1

مساحة العمل وس� العمل في برنامج CC Animate Adobe - الجزء الثالث تقنية المعلومات2019/

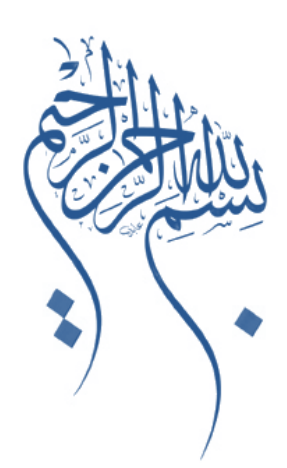

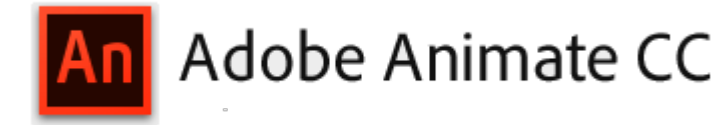

**عنوان البرنامج**

**الجديد في بيئة CC Animate Adobe**

**عنوان ورقة العمل الثالثة**

**مساحة العمل وس� العمل في برنامج**

**Adobe Animate CC** 

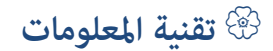

**Computer.2007@moe.om**

# **تفاصيل المستهدفون في الكتاب**

الجنس :

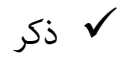

أنثى

المستوى التعليمي : جامعي ف� فوق

المواد التدريبية المستخدمة : كمبيوتر – برامج (CC Animate Adobe(

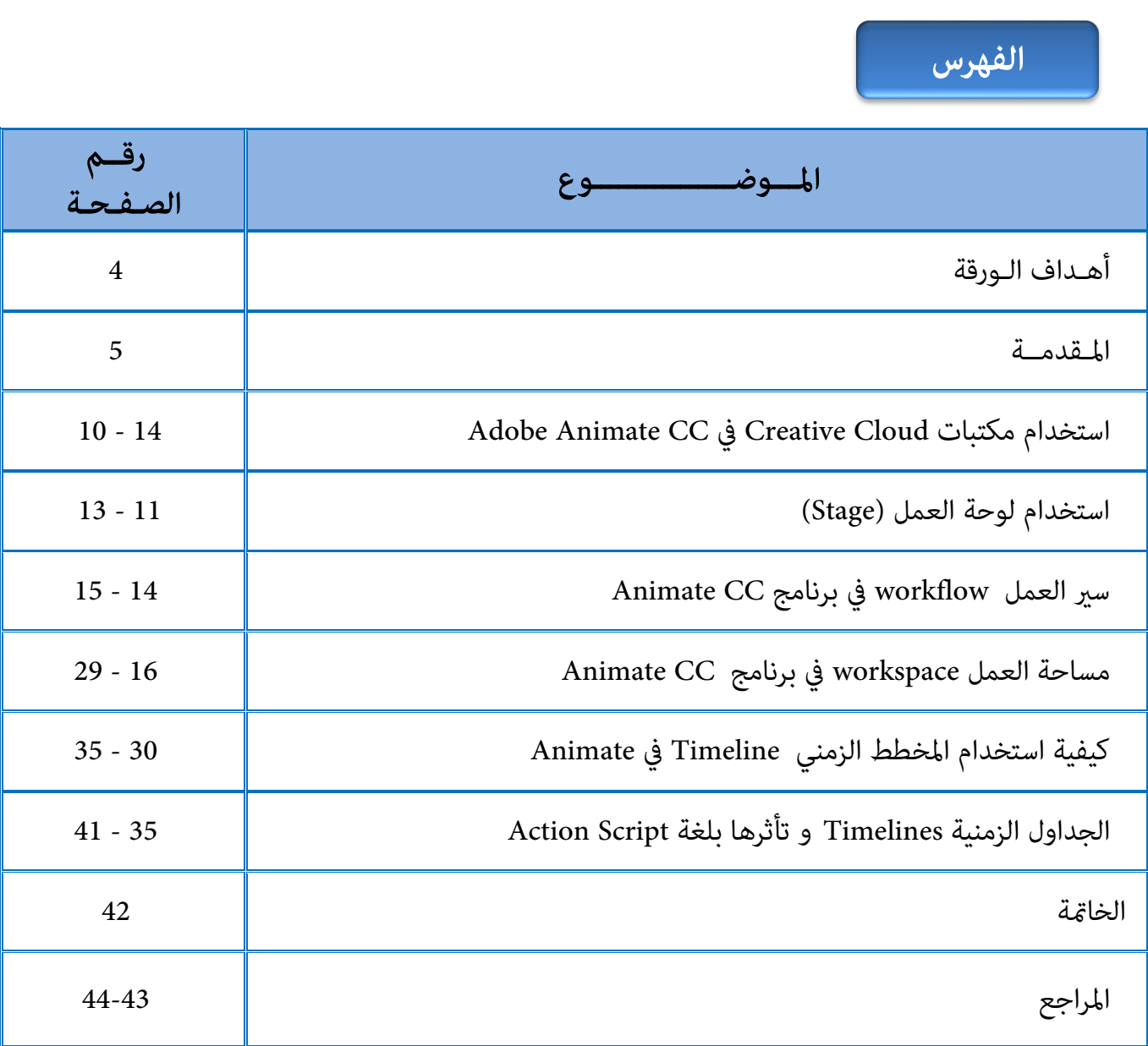

## **الهدف العام**

j

تطوير مهاراتك في مساحة العمل وس� العمل في برنامج CC Animate Adobe .

 **أهداف البرنامج** 

في نهاية هذه الكتاب ستكون قادر على :  $\mathbb{G}$ 

- التعرف على مكتبات Cloud Creative .
- استخدام مكتبات Cloud Creative في البرنامج .
- مشاركة المكتبة library والأصول assets مع الأخرين .
- استخدام بيئة العمل Workspaces في البرنامج لإنتاج المحتويات الإلكترونية .
	- التعرف على الإعدادات الأساسية لمنطقة العمل Workspaces في البرنامج .
		- تنسيق وتهيئة بيئة العملWorkspacesالمناسبة للعمل .
			- حفظ مساحة العمل Workspaces في البرنامج .
		- التعرف على خيارات محرر التعلي�ت البرمجية في البرنامج .
			- استخدام المخطط الزمني Timeline في البرنامج .
				- تغي� مظهر المخطط الزمني Timeline.
		- التعرف على الجداول الزمنية وتأثرها بالبرمجة النصية Script Action .

### **المقدمة**

أوفت أدوبي اليوم بوعدها عندما قررت إطلاق Animate CC رسمياً للمصممين ، المطورين وصانعي الرسوم المتحركة كبديل لتطبيق Professional Flashالذي جذب على مدى سنوات كبار المصمم� لصنع صفحات الويب المتحركة ، الألعاب ، التطبيقات وغ�ها.

ووصفت الشركة هذا الإصدار الأول لبرنامج CC Animate بأنه واحد من أضخم إصدارات الشركة على الإطلاق حيث ستقدم من خلاله بتسليط الضوء على العديد من المميزات الجديدة مثل دعم المكتبات السحابية الإبداعية Cloud Creative ، خدمة Stock Adobe أو سوق بيع وشراء الصور والألعاب إلى جانب دعم موسع لكل من خدمة Typekit و SVG.

إلى جانب إطلاق Animate، قامت أدويب بتحديث برنامج صنع مواقع الويب بأقل الأكواد CC Muse مع إضافة دعم التصميم المرن الذي يسمح له الظهور بشكله الصحيح على الأجهزة مهما كان حجمها.

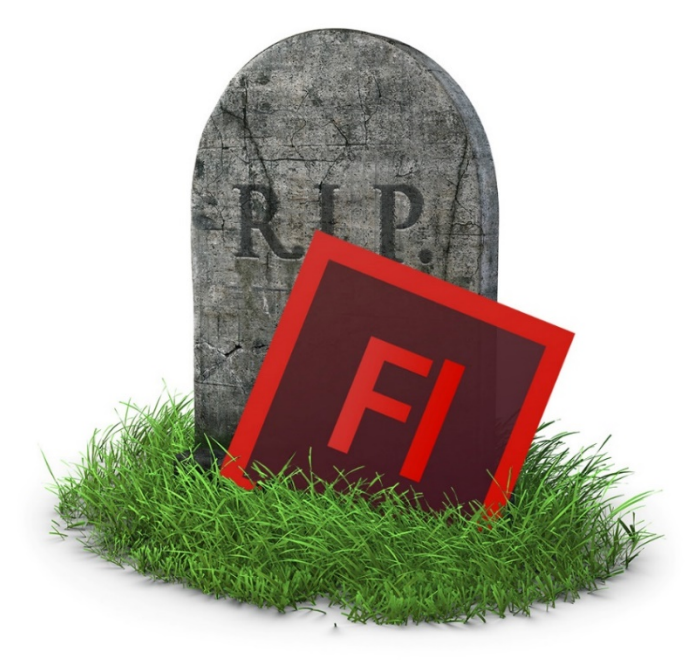

**Adobe Animate CC في Creative Cloud مكتبات استخدام**

## **- حول مكتبات Cloud Creative**

تعمل مكتبات Cloud Creative على جعل مواد العرض متاحة لك في أي مكان . �كنك إنشاء الصور والألوان وتأثيرات الألوان والفرش والأشكال والمزيد في تطبيقات فوتوشوب Photoshop و Illustrator وتطبيقات الجوال apps mobile مثل CC Capture Adobe ومن ثم الدخول إليها بسهولة عبر تطبيقات سطح المكتب والجوال الأخرى من أجل س� العمل الإبداعي.

.Libraries CC مع متكاملة يأيت Animate CC (formerly Flash Professional CC)

CC libraries تساعدك على تتبع جميع أصول التصميم الخاص بك. عند إنشاء أصول الرسم وحفظها إلى المكتبات، فهي متاحة للاستخدام في المستندات "Animate "الخاص بك. تتم مزامنة مواد التصميم تلقائيا،ً و�كن مشاركتها مع أي شخص لديه حساب Cloud Creative. مبا أن فريقك الإبداعي يعمل عبر تطبيقات أدويب لسطح المكتب وتطبيقات الجوال، فإن أصول المكتبة المشتركة تكون دامئاً محدثة وجاهزة للاستخدام في أي مكان. ويدعم هذا التحديث قبل الإصدار خيارات الاستيراد من المكتبات وإعادة استخدام الرسومات.

**أنواع الأصول المدعومة ( types Asset ( في Animate هي :**

• الألوان Colours و الألوان ثي�ت Themes Colour .

• فرش Brushes .

•الرسومات Graphics .

• فرش فكتر Brushes Vector .

استخدم الألوان والفرش والأشكال التي تم انشاؤها باستخدام تطبيقات الجوال في المستند Animate.

�كنك استخدام أصول الرسومات والتصميم التي تم إنشاؤها باستخدام تطبيقات أدويب للجوال مثل Adobe CC Capture في المستند Animate باستخدام مكتبات ( CC libraries (الجديدة . �كنك حفظ ومشاركة الألوان و تأث�ات الملونة والأشكال والفرش مع الأخرين من خلال مكتبات CC بحيث �كنك استخدامها في أي التطبيق أدويب الأخرى التي تدعم مكتباتCC ، مثل Animate.

**(CC Capture Adobe (هو تطبيق للموبيل المحمول (mobile Adobe (الذي يسمح لك :**

• إنشاء فرش مخصصة من الصور التي التقطت على iPad ,iPhone , Android الخاص بك والبدء في استخدامها على الفور في "Animate Adobe " . لاستخدام الفرش التي أعدت باستخدام برنامج خاص بتصميم الفرش ، يجب تخزينها في مكتبة "CC Library "الخاص بك أولاً .

• إلتقاط الأشكال مع اي فون الخاص بك iPhone ، آي باد iPad أو أجهزة الروبوت Android وتحويلها إلى فكتر vectors عكنك استخدامها في التصميمات الخاصة بك عكنك حفظها في مكتبات "Creative Cloud Libraries " للوصول السريع إلى تطبيقات أدوبي ومشاركة المكتبات مع فريقك الإبداعي Creative Team .

• إلتقاط تراكيب الألوان التي اخترتها باستخدام آي فون الخاص بك أو آي باد أو أجهزة الروبوت. يتم حفظ مظاهر الألوان تلقائياً في مكتبات "Libraries Cloud Creative " للدخول إلى تطبيقات سطح المكتب والجوال ، أو لمشاركتها مع فريقك .

# **- استخدام مكتبات Cloud Creative :**

تسرد لوحة Library Cloud Creative في قامئة CC Animate لجميع مواد التصمي�ت التي خزنتها في مكتباتك إلى جانب مواد العرض التي شاركها الآخرون معك.

# **- يوضح الرسم التوضيحي التالي لوحة CC Library بالتفصيل:**

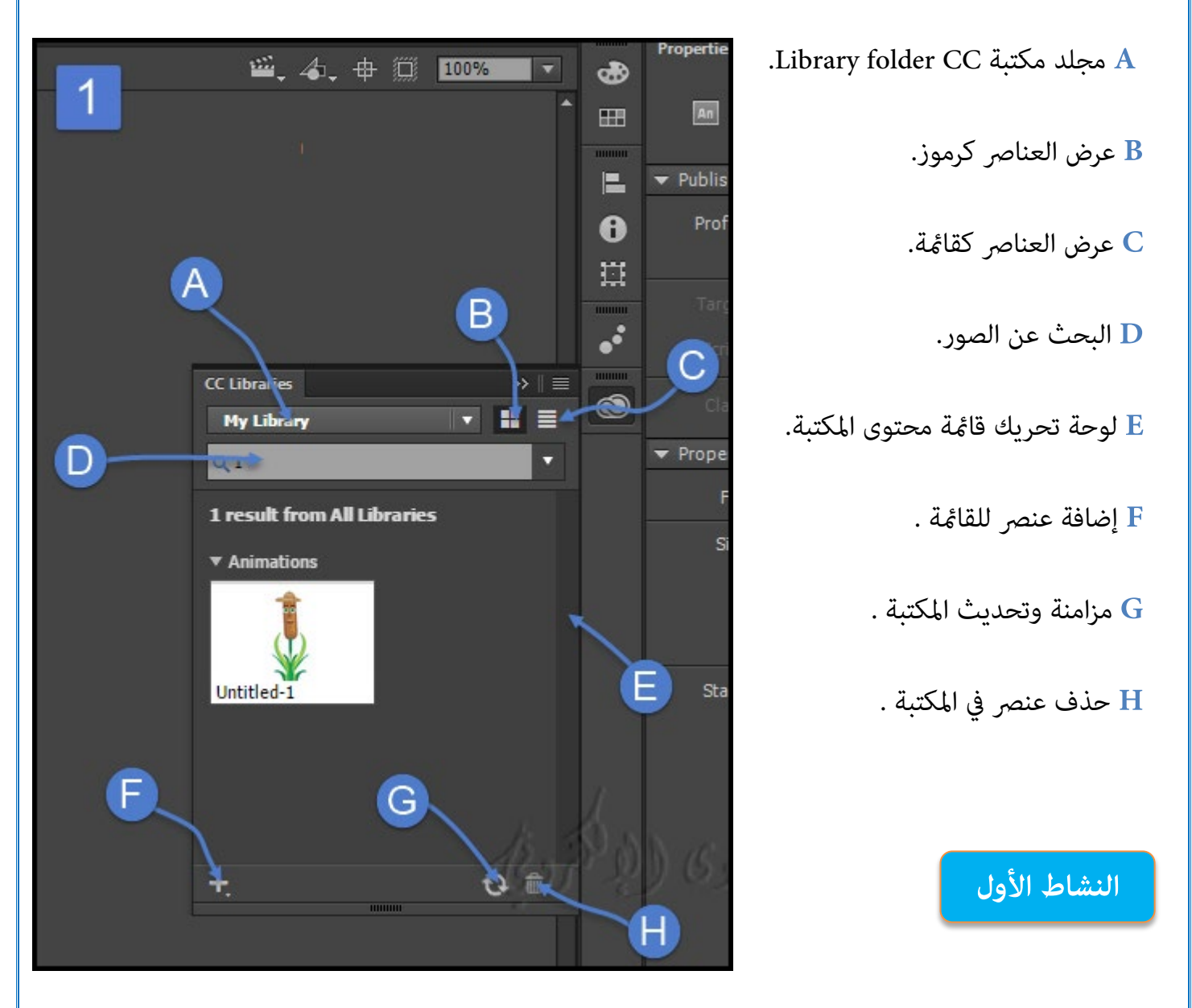

# **- لاستخدام مكتبات CC libraries :**

-1 انقر فوق نافذة Window < CC libraries لتشغيل لوحة CC libraries .

�كنك رؤية جميع الأصول التي قمت بحفظها في مكتبة CC libraries .

-**2 �كنك القيام مبا يلي :**

• سحب وإسقاط "drop-and-Drag"الأصول من المكتبة إلى واجهة العمل stage .

• انقر على موضوع اللون لتطبيق السمة على كائن على خشبة المسرح .

• انقر على الفرشاة "brush vector "في المكتبة لاستخدامها على خشبة المسرح .

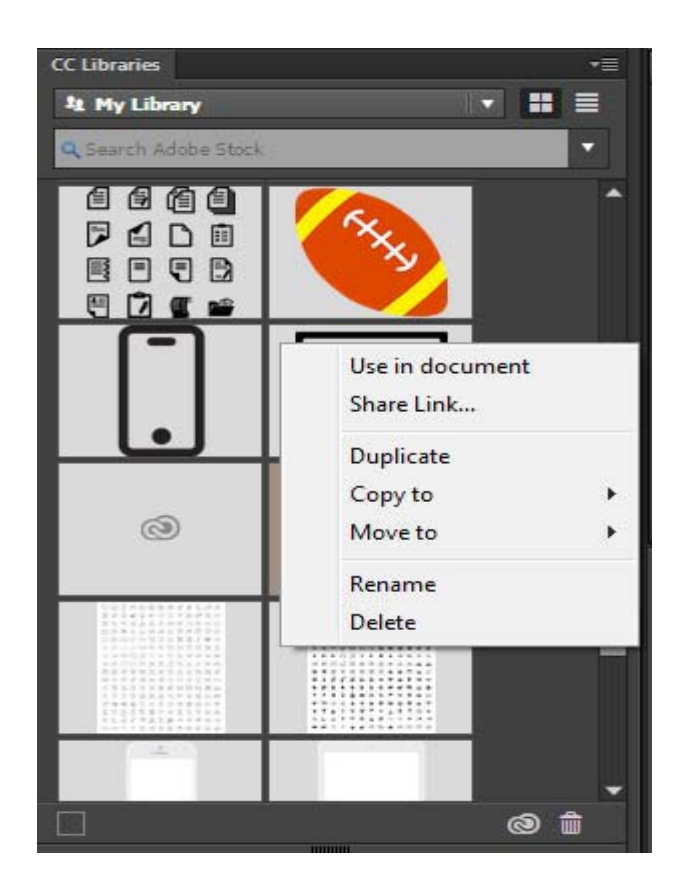

## **- موقع أصول مكتبة " CC libraries "على سطح المكتب :**

تتم مزامنة مواد عرض السحاب الإبداعية cloud creative مع دليل على سطح المكتب . على سبيل المثال، في " C:\Users\<username>\Creative Cloud Files" الموقع يكون أن كن �،Windowsويندوز

**- إنشاء مكتبة "CC Library " جديدة :**

�كنك إنشاء مكتبة جديدة لتخزين مواد العرض الإبداعية على الإنترنت online. وفي المكتبة �كن تخزين ما يصل إلى 1000 عنصر وليس هناك حد لعدد المكتبات التي عكنك إنشاءها . يتم تخزين الأصول التي تخزنها في المكتبة محليا،ً ولكن تتم مزامنتها مع Cloud Creative.

**: Sharing your library and assets والأصول المكتبة مشاركة -**

�كنك التعاون مع مستخدم� آخرين ومشاركة مجلد أو مكتبة من حساب Cloud Creative مع مستخدمي " Creative Cloud users" المحددين. وعكن لجميع المستخدمين المدعوين للعمل بشكل تعاوني باستخدام أصول مساحة العمل وسير العمل في برنامج Adobe Animate CC - الجزء الثالث تقنية المعلومات/2019

من المجلد المشترك أو المكتبة . و �كن للمتعاونين عرض محتويات المجلد المشترك أو المكتبة المشتركة أو تعديلها أو إعادة تسميتها أو نقلها أو حذفها.

لمشاركة الروابط العامة مع الملفات والمجلدات مع الآخرين (مشاركة الأصول مع حق الوصول للقراءة فقط)، [راجع](http://helpx.adobe.com/en/creative-cloud/help/share.html)  <u>مشاركة الملفات والمجلدات من هنا</u><sup>[1](#page-9-0)</sup> .

لمزيد من المعلومات حول المكتبات libraries في Creative Cloud creative، راجع <u>Creative Cloud libraries</u> م<u>ن هنا</u><sup>2</sup> .

# **[-](#page-9-1) حول مخزن أدويب "Stock Adobe"**

للحصول على إرشادات تفصيلية حول كيفية استخدام Stock Adobe ، يرجى الرجوع إلى صفحة مساعدة Adobe Adobe Stock :ملاحظة .https://helpx.adobe.com/stock/help/using-adobe-stock.html على Stock متوفر فقط في البلدان التالية: الولايات المتحدة وكندا والمكسيك والمملكة المتحدة وإبرلندا وجنوب أفريقيا ونيوزيلندا وأستراليا واليابان وهولندا والنرويج والسويد والدغارك وبلجيكا وسويسرا وفنلندا ولوكسمبورغ وألمانيا وفرنسا وإيطاليا والنمسا وإسبانيا والبرتغال واليونان وبولندا والجمهورية التشيكية وبلغاريا وأستونيا ولاتفيا وليتوانيا وهنغاريا ومالطة ورومانيا وسلوفينيا وسلوفاكيا وقبرص.

### **: Animate CC في Adobe Stock استخدام -**

باستخدام خيار بحث Stock Adobe في لوحة CC Library ،� كنك البحث عن الصور في Stock Adobe، ومعاينة الصورة في مكتبتك، وشراء الصورة، ثم إضافتها إلى المستند. الصور التي تضيفها إلى المسرح �كن بعد ذلك أن تكون متحركة "animated".

البحث عن الصور واست�ادها من Stock Adobe

<span id="page-9-1"></span><span id="page-9-0"></span>1 انقر فوق ويندوزWindows < CC libraries. ثم أكتب Stock Adobe في مربع البحث.

<sup>1</sup> رابط من موقع الرسمي للبرنامج http://helpx.adobe.com/en/creative-cloud/help/share.html

<sup>2</sup> رابط من موقع الرسمي للبرنامج http://helpx.adobe.com/en/creative-cloud/help/libraries.html

**استخدم لوحة العمل (Stage (**

**-1 نظرة عامة على شاشة الترحيب screen Welcome :**

عندما يتم تشغيل CC Animate) سابقا فلاش CC Professional Flash (CC Animate بدون فتح أية

مستندات ، تظهر شاشة الترحيب .

**\*تحتوي شاشة الترحيب على المجالات الأربعة التالية ك� في الصو رة التالية يرافقها الشرح :**

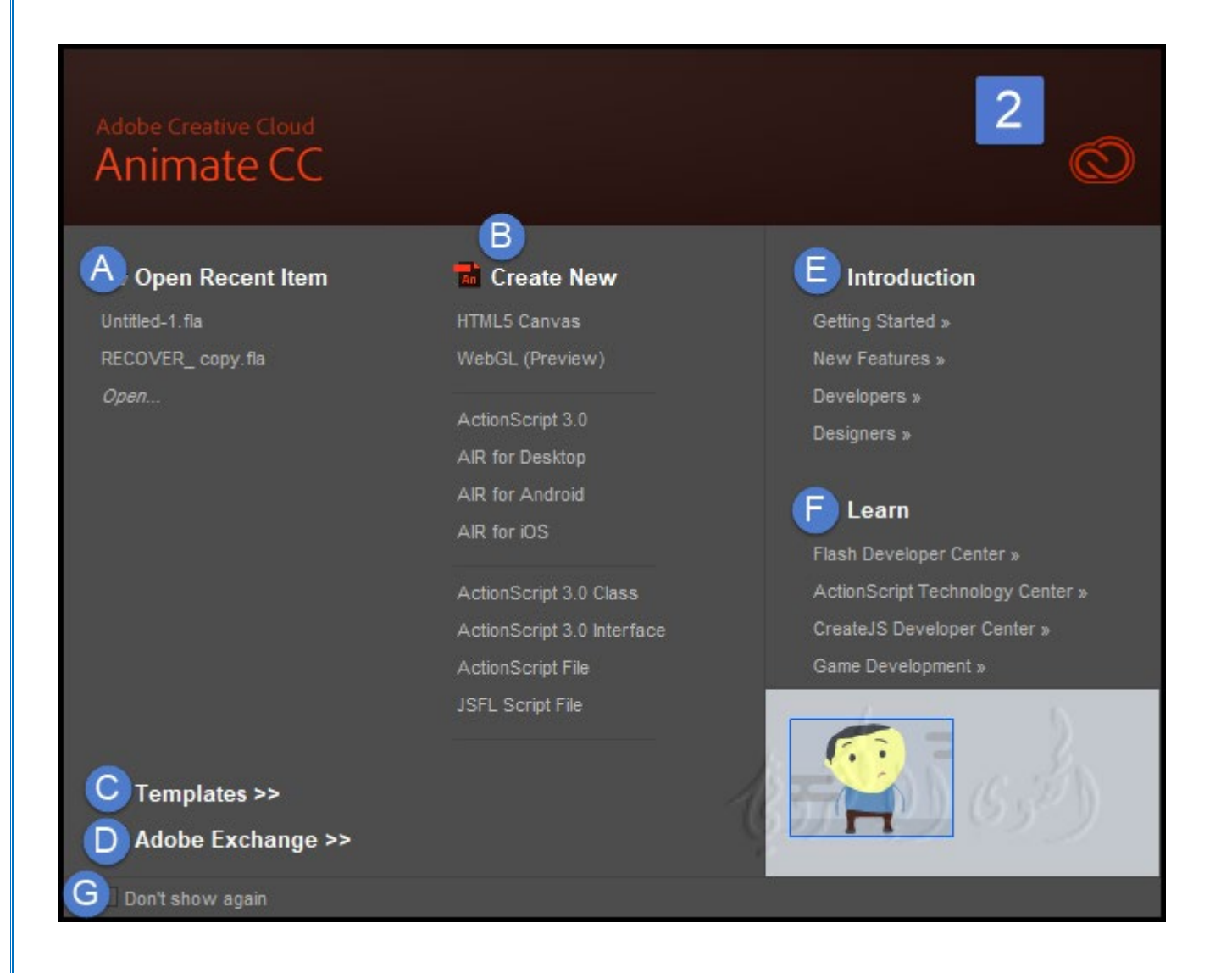

مساحة العمل وسير العمل في برنامج Adobe Animate CC - الجزء الثالث تقنية المعلومات2019/

**A- فتح ملف حديث تم إنشاءو ه من قبل Item Recent a Open :** يتيح لك فتح أحدث مستنداتك (انقر عليه لفتحه).

**B- إنشاء ملف جديد New Create :** ملف ActionScript أو أي ملف من مستندات البرنامج Animate .documents

**C- إنشاء ملف من قالب جاهز Template from Create :** استر داد قالب من القوالب الجاهزة .

**D- Exchange Adobe :** ر ابط إلى موقع "website Exchange Animate " ، حيث �كنك تنزيل تطبيقات المساعدة والإضافات والمعلومات ذات الصلة بالبرنامج.

**E-**ك� توفر شاشة الترحيب إمكانية الوصول السريع إلى موارد المساعدة "resources Help".

**F-**� كنك القيام بجولة في Animate ، والتعرف على موارد الوثائق والشروحات والمعلومات المرتبطة بالبرنامج ، والعثور على مرافق التدريب المعتمدة من قبل شركة أدويب .

**G-**لإخفاء شاشة الترحيب ، حدد عدم إظهار ها مرة أخرى.

• لعرض شاشة الترحيب، حدد Edit < Preferences لنظام الويندوز (Windows (®و في الماك (RMacintosh( حددAnimate ثم Preferences ثم حدد على خيار شاشة الترحيب "Screen Welcome".

**-2 استخدام منطقة العمل Stage :**

منطقة العمل هي منطقة مستطيلة حيث �كنك وضع المحتوى الرسومي عند إنشاء مستند في البرنامج . متثل منطقة العمل في بيئة التأليف المساحة المستطيلة في Player Flash"Player Flash "أو في نافذة متصفح الويب" window browser web " حيث يظهر المستند أثناء التشغيل .

**: Zoom the stage العمل منطقة� تكب -A**

لعرض المرحلة بأكملها على الشاشة ، أو لعرض منطقة معينة من الرسم الخاص بك عن طريق عدسة التكبير ، وتغيير مستوى التكبير. يعتمد التكبير الأقصى على دقة الشاشة وحجم المستند . الحد الأدني لقيمة التكبير على المسرح هو 8٪. الحد الأقصى لقيمة التكبر في المرحلة هو 2000٪.

# **النشاط الثا�**

### **: Move the view of the Stage العمل منطقة ودوران نقل -B**

عندما يتم تكبير منطقة العمل ، قد لا تكون قادراً على رؤية كل منطقة العمل . لتغيير وجهة النظر دون الحاجة إلى تغيير التكبير، استخدم أداة اليد لتحريك منطقة العمل .

> ملاحظة: �كنك أيضا استخدام إ�اءات اللمس المتعدد في الأجهزة المتوافقة.

• في لوحة panel Tools) أدوات)، قم بتحديد أداة tool Hand واسحب منطقة العمل إلى المنطقة التي تريدها .

• قم بتحديد أداة التدويرTool Rotation ، ستظهر النقطة المحورية للتدوير على الشاشة ، ويشار إليها بواسطة التقاطع .

عكنك تغيير موضع النقطة المحورية بالنقر على الموضع المطلوب الذي تريده .

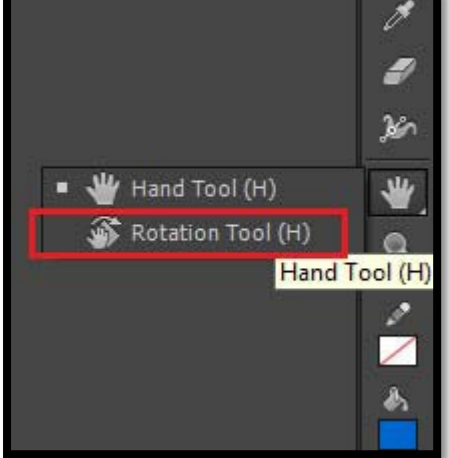

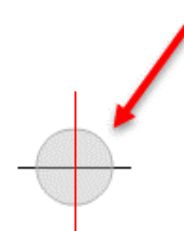

**س� العمل workflow في البرنامج Animate**

**النشاط الثالث**

**- مساحة العمل workflow :**

لإنشاء تطبيق CC Animate ، **تقوم عادة بتنفيذ الخطوات الأساسية التالية :**

: Plan the application التطبيق تخطيط -

حدد المهام الأساسية التي سيؤديها التطبيق.

- إضافة عناصر الوسائط Add media elements :

إنشاء عناصر الوسائط واست�ادها، مثل الصور والفيديو والصوت والنصوص.

: Arrange the elements العناصر ترتيب -

ترتيب عناصر الوسائط على منطقة العمل وفي الجدول الزمني لتحديد متى وكيف تظهر في التطبيق الخاص بك.

- تطبيق المؤثرات الخاصة Apply special effects :

تطبيق المرشحات الرسومية فلاتر graphic filters (مثل blurs, glows, and bevels) والمؤثرات الخاصة الأخرى كما تراه مناسباً .

- استخدم ActionScript للتحكم في الحركة :

اكتب رمز ActionScript ® للتحكم في كيفية تصرف عناصر الوسائط ، مبا في ذلك كيفية استجابة العناصر لتفاعلات المستخدم .

- اختبار Test ونشر publishالتطبيق الخاص بك :

اختبر ملف FLAالخاص بك (Control < Movie Test (

للتحقق من أن التطبيق يعمل كما ترغب والإصلاح أي أخطاء واجهتك. يجب اختبار التطبيق طوال عملية الإنشاء . قم بنشر ملف FLAالخاص بك (ملف File < نشر Publish ( كملف swf الذي �كن عرضه في صفحة ويب .Flash® PlayerFlash Player مع وتشغيله

اعت�داًعلى مشروعك وأسلوب عملك ، �كنك استخدام هذه الخطوات بترتيب مختلف .

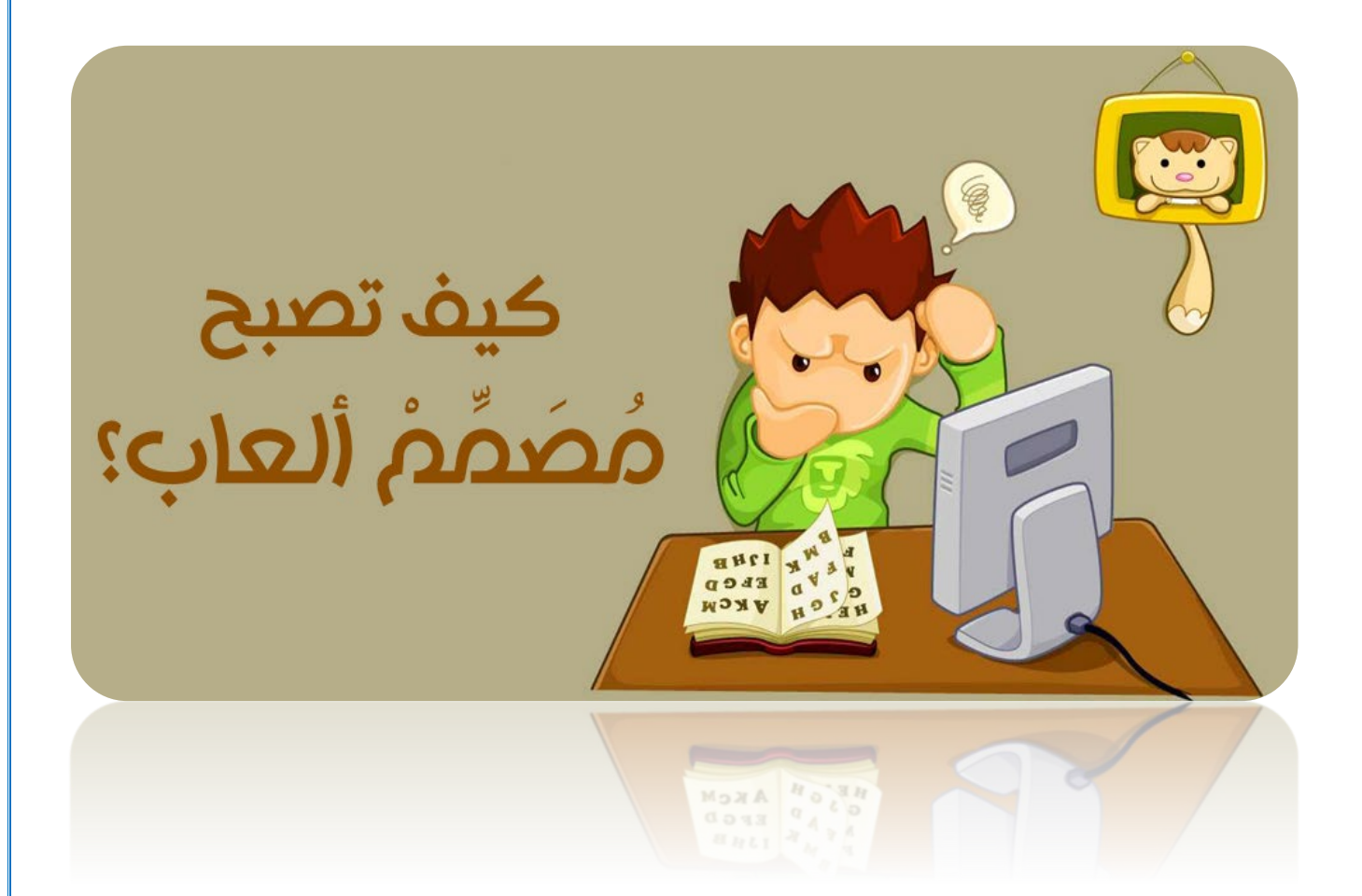

**مساحة العمل Workspace في البرنامج Animate**

# **- نظرة عامة على مساحة العمل Workspace :**

�كنك إنشاء مستنداتك وملفاتك ومعالجتها باستخدام عناصر مختلفة ، مثل اللوحات panels والحانات bars والنوافذ windows ويسمى أي ترتيب لهذه العناصر مساحة العمل workspace .

تتشارك مساحات عمل التطبيقات المختلفة في Adobe ®وفي Suite Creative ®في نفس واجهة العمل بحيث �كنك التنقل بين التطبيقات بسهولة . عكنك أيضا التكيف مع كل تطبيق بالطريقة التي تعمل بها من خلال اختيار عدة مساحات عمل محددة مسبقاً أو عن طريق إنشاء عمل خاص بك.

على الرغم من أن تخطيط مساحة العمل الافتراضي يختلف في منتجات مختلفة ، �كنك التعامل مع العناصر بنفس الطريقة كما في الصورة رقم (3) .

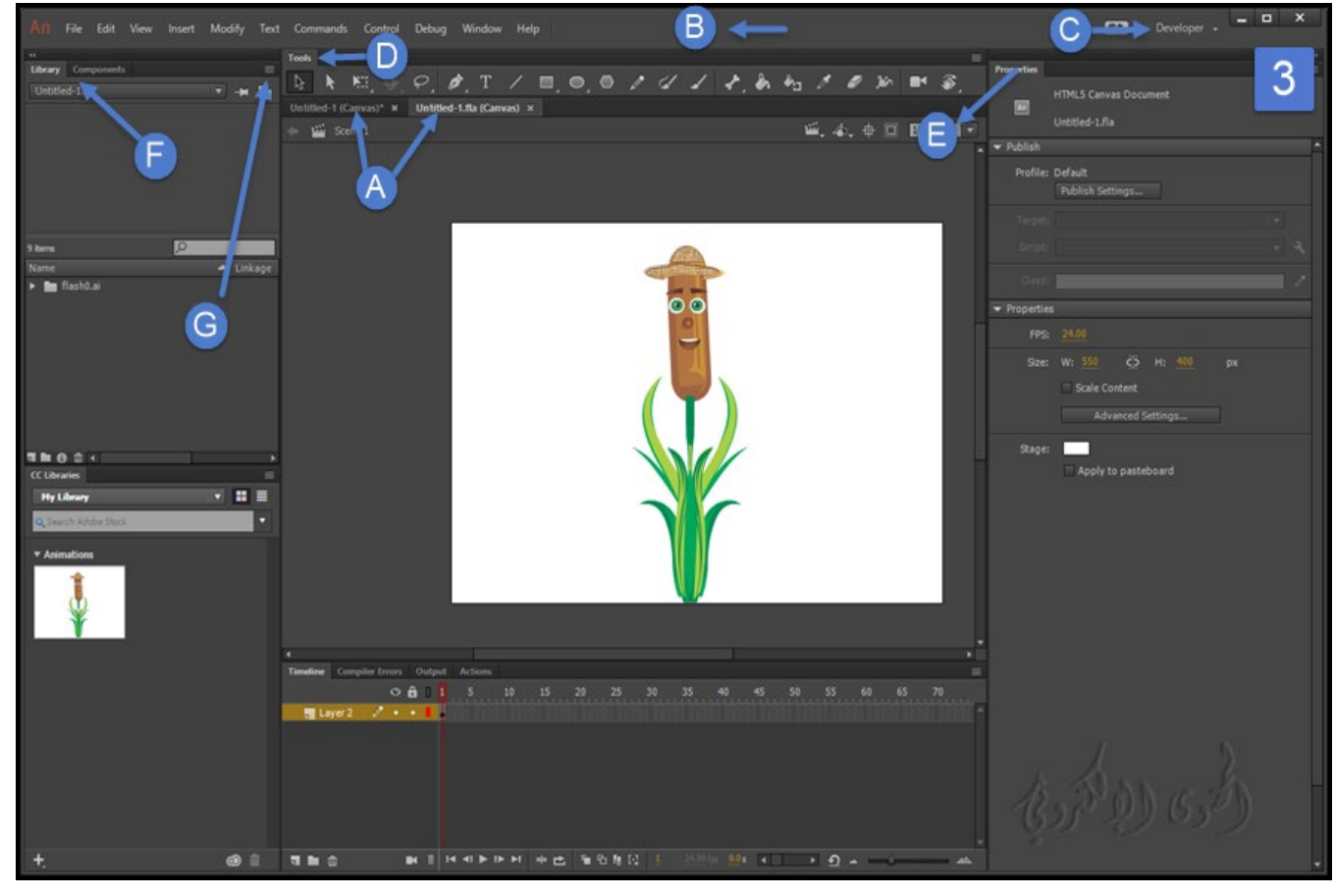

**A- نافذة المستندات المفتوحة حالياً :** 

**B- شريط التطبيق (شريط القوائم ) :** يحتوي شريط التطبيق bar Application في الجزء العلوي على مبدل نوع مساحة العمل والقوائم (ويندوز فقط) ، و بعض عناصر التحكم .

**C- مبدل و عنوان اسم لوحة العمل Workspace.**

**D- لوحة أدوات panel Tools :** يحتوي على أدوات لإنشاء وتحرير الصور، والأع�ل الفنية، وعناصر الصفحة ، وما إلى ذلك.

**E- Property :** تعرض لوحة الخصائص خصائص العنصر و خيارات للأداة المحددة حالياً .

**F - شريط عنوان اللو حات المفتوحة .**

**G- يظهر الأوامر المرتبطة باللوحة المفتوحة حاليا.ً**

**- حفظ وتبديل مساحات العمل workspaces switch and Save :**

من خلال حفظ لوحة العمل الحالية كمساحة عمل ، �كنك استعادة مساحة العمل حتى إذا قمت بنقل أو إغلاق لوحة معينة . و تستطيع تنسق مساحة عمل خاصة بك بنقل وسحب وترتيب لوحات البرنامج على حسب رغبتك .

تظهر أس�ء مساحات العمل المحفوظة في مبدل مساحة العمل في الشريط التطبيق ك� في الصورة رقم 3 لحرف C.

**النشاط الرابع**

**- حفظ مساحة عمل مخصصة workspace custom a Save :**

لحفظ مساحة العمل في التكوين الذي تريد حفظه ، **قم بأحد الإجراءات التالية :**

اختر مساحة عمل جديدة Workspace New من مبدل مساحة العمل switcher workspace في شريط التطبيق . Application bar مساحة العمل وسير العمل في برنامج Adobe Animate CC - الجزء الثالث تقنية المعلومات/2019

ك� في صورة التالية :

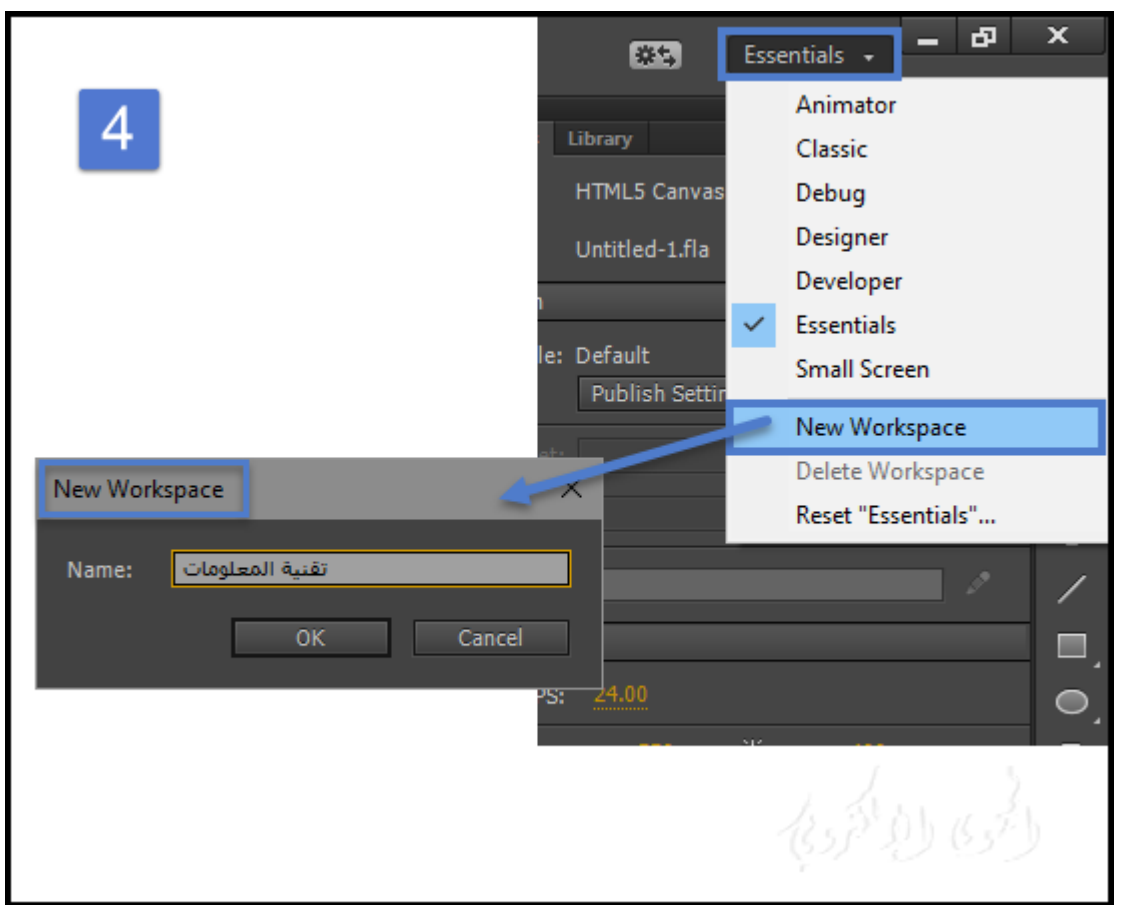

-1 اكتب اس�ً لمساحة العمل Workspace New. -2 من القامئة الظاهرة في شريط التطبيق �كنك عرض أو تبديل نوع مساحة العمل على حسب رغبتك . -1 حذف مساحة عمل مخصصة : حدد إدارة مساحات العمل من مبدل مساحة العمل في شريط

التطبيق ، وحدد مساحة العمل ، ثم انقر فوق حذف .

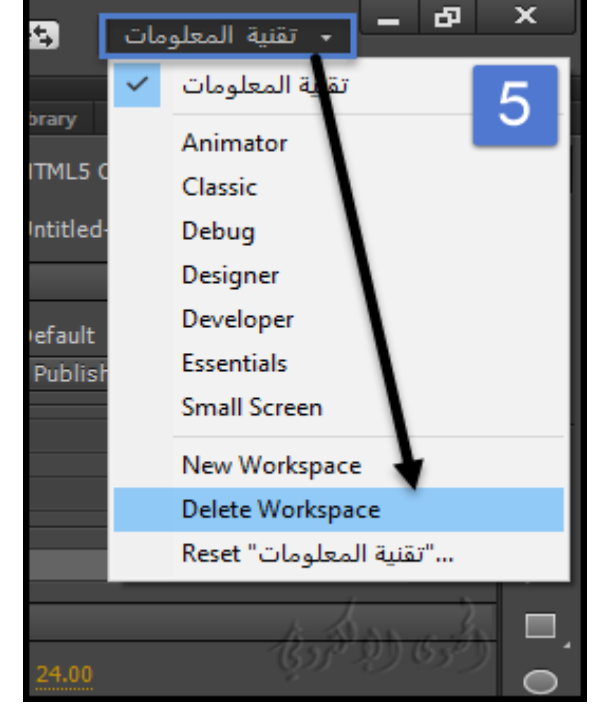

# **تعي� الخيارات وتفضيلات preferences لمساحة العمل :**

مكنك تعيين الخيارات preferences لعمليات التطبيق العامة general application operations ، وعمليات التحريرoperations editing ، والشفرات code وعمليات المترجم ، إعدادات المزامنة settings sync ، وخيارات الرسم drawing والنص .

### **النشاط الخامس**

-1 حدد تحريرEdit< Preferences .

مكنك تعين الخيارات "تفضيلات" لعمليات التطبيق العامة General ، وعمليات التحرير editing operations ، والشفرات وعمليات المترجم compiler، إعدادات المزامنة settings sync ، وخيارات الرسم drawing والنص text .

**\* تعي� الخيارات العامة preferences General Set :**

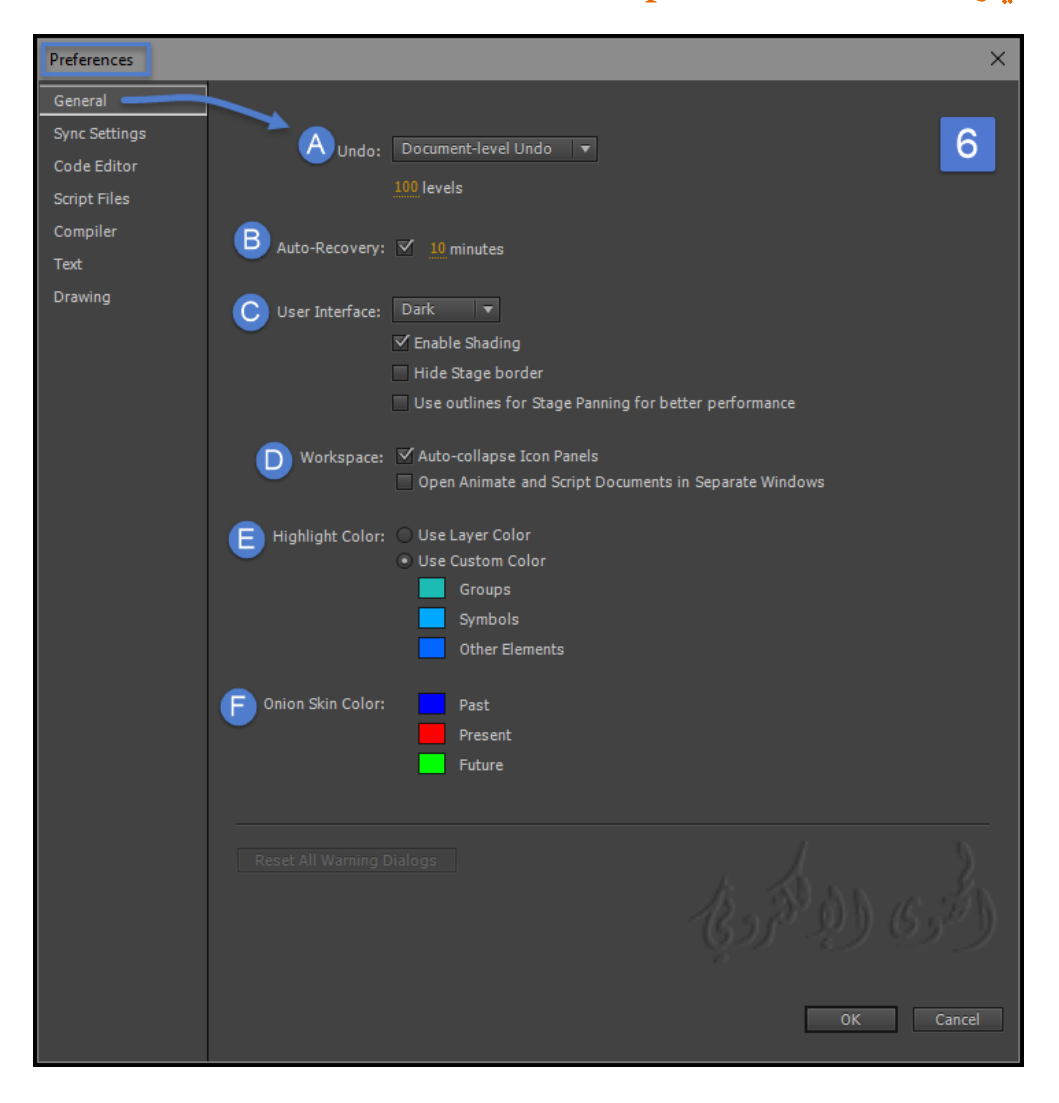

مساحة العمل وسير العمل في برنامج Adobe Animate CC - الجزء الثالث تقنية المعلومات/2019

**A- التراجع عن المستند أو الكائن .**

Document- or Object-level undo يحفظ التراجع على مستوى المستند بقائمة واحدة بجميع الإجراءات الخاصة بك في وثيقة Animate بأكملها .

يحتفظ التراجع على مستوى الكائن Object-level undo بقوائم منفصلة من الإجراءات الخاصة بك لكل كائن في المستند. ويتيح لك التراجع عن إجراء كائن واحد دون الحاجة إلى التراجع عن الإجراءات على الكائنات الأخرى التي رمبا تم تعديلها مؤخراً .

تراجع عن المستويات لتعيين عدد مستويات التراجع أو الإعادة ، أدخل قيمة من 2 إلى 300. مستويات التراجع تتطلب وجود الذاكرة ؛ والمزيد من مستويات التراجع التي تستخدمها ، يتم استهلاك المزيد من ذاكرة النظام . العدد الافتراضي هو .100

**B- استرداد والحفظ التلقايئ Recovery-Auto.**

عند مّكين (الإعداد الافتراضي)، يحفظ هذا الإعداد نسخة من كل ملف مفتوح في الفاصل الزمني المحدد، في نفس المجلد مثل النسخ الأصلية . إذا مل تقم بحفظ الملف بعد ، يحفظ Animate النسخ في مجلد "folder Temp" . أس�ء الملفات هي نفس الأس�ء الأصلية، مع إضافة "RECOVER "\_إلى بداية اسم الملف . إذا تم إنهاء "برنامج Animate فجأه" بشكل غ� متوقع ، يظهر مربع حوار عند إعادة التشغيل للس�ح لك بفتح ملف استرداد تلقايئ recover-auto . عند الخروج Animate عادة ، يتم حذف ملفات استرداد تلقايئ "recover-auto".

**C- واجهة المستخدم Interface User :** حدد �ط واجهة المستخدم المفضلة لديك، ب� الظلام Dark أو الضوء Light. لتطبيق التظليل على عناصر واجهة المستخدم ، حدد متك� التظليل Shading Enable. وتستطيع إخفاء أطار خلفية العمل .

**D- مساحة العمل Workspace:** لوضع لوحة في وضع الرمز تلقائياًعند النقر فوقها ، حدد Collapse-Auto Panels Icon رمز تلقايئ . لفتح نافذة منفصلة عند تحديد Control < Test ، حدد فتح المستندات المتحركة والبرنامج النصي في ويندوز منفصلة .

الافتراضي هو فتح نافذة منفصلة عند اختبار وتجربة العمل the test في إطار خاص .

**E- Color Highlight** تسليط الضوء على اللون لاستخدامه كمخطط الطبقة الحالية أو بتحدد لوناًمن اللوحة لكل جزء أو كائن .

**F-** تم شرحها بالتفصيل في الورقة الأولى ويقصد بها تحديد التدرج للألوان طبقات الجسم لتوضيح الحركة من البداية للنهاية .

**\*تعي� إعدادات المزامنة Settings Sync :**

**ID**

في علامة التبويب إعدادات المزامنة ك� في الصورة رقم (7) ، �كنك تحديد إعدادات مزامنة في Animate مع حساب Cloud Creative و المكتبات .

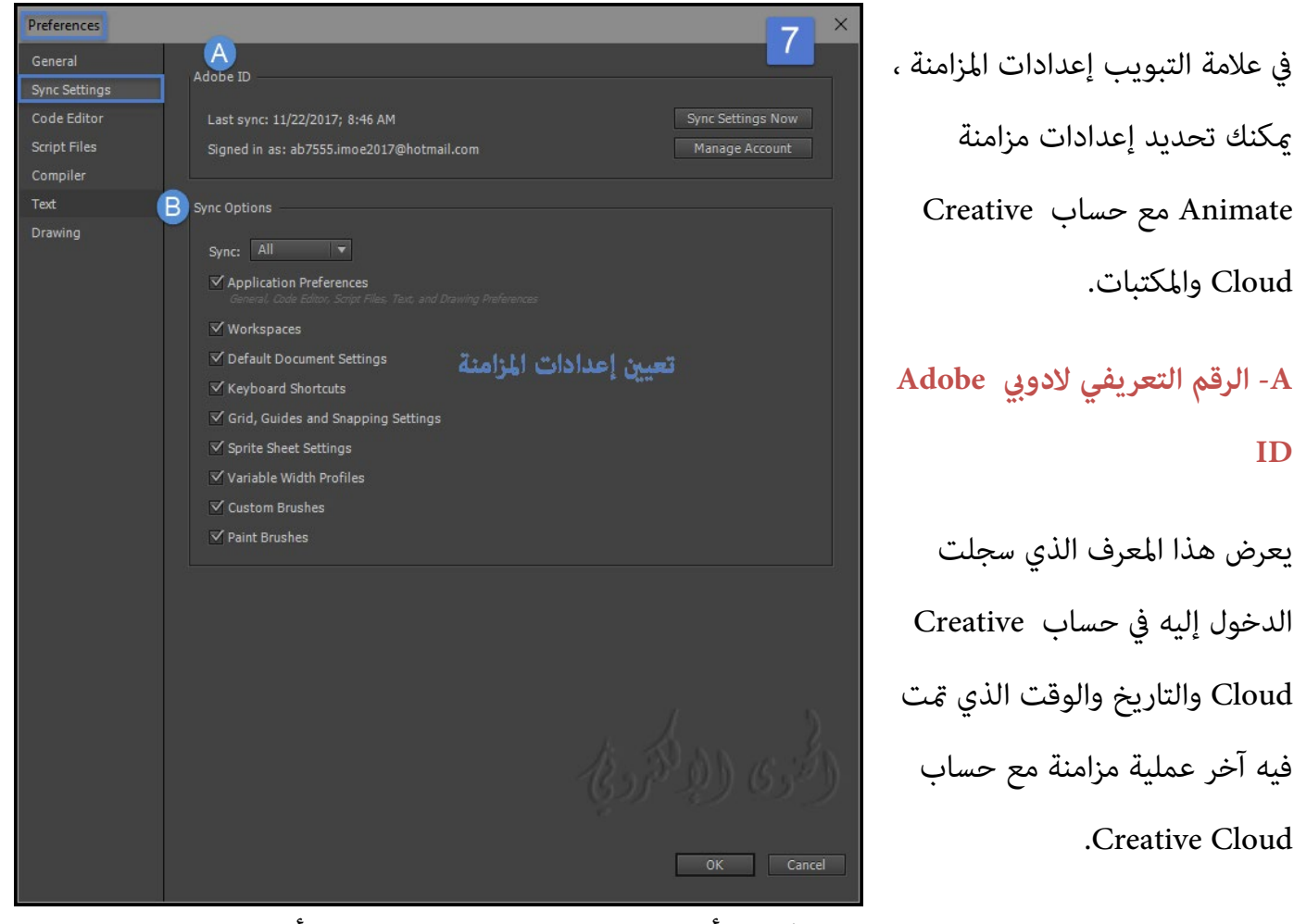

• لعرض ملف تعريف Cloud Creative والمكتبة ، أو لتسجيل الدخول باستخدام معرف أدويب مختلف ، انقر فوق . Manage Account

• لمزامنة الإعدادات، انقر فوق إعدادات المزامنة الآن Now Settings Sync .

## **: Sync Options المزامنة خيارات -B**

يعرض هذا خيارات المزامنة التي قمت بتعيينها بين Animate وحساب Creative Cloud الخاص بك. يمكنك مزامنة خيارات وتفضيلات preferences التطبيق الخاص بك ومساحات العمل workspaces .

وإعدادات المستند الإفتراضي default document settings واختصارات لوحة المفاتيح keyboard shortcuts ؛

و الشبكة grid ، وأدلةguides ، وإعدادات settings snapping.

و إعدادات ورقة settings sheet sprite ؛ وملامح العرض المتغ� profiles width variable ،

و الفرش المخصصة brushes custom و فرش التلوين brushes Paint .

### **• مزامنة :**

تعيين خيارات المزامنة عن طريق الاختيار بين:

- الكل (مزامنة كافة الإعدادات)

- مخصص (مزامنة الإعدادات التي قمت بتحديدها من الخيارات المعروضة أدناه)

- تعطيل (تعطيل كافة المزامنة).

مساحة العمل وسير العمل في برنامج Adobe Animate CC - الجزء الثالث تقنية المعلومات/2019

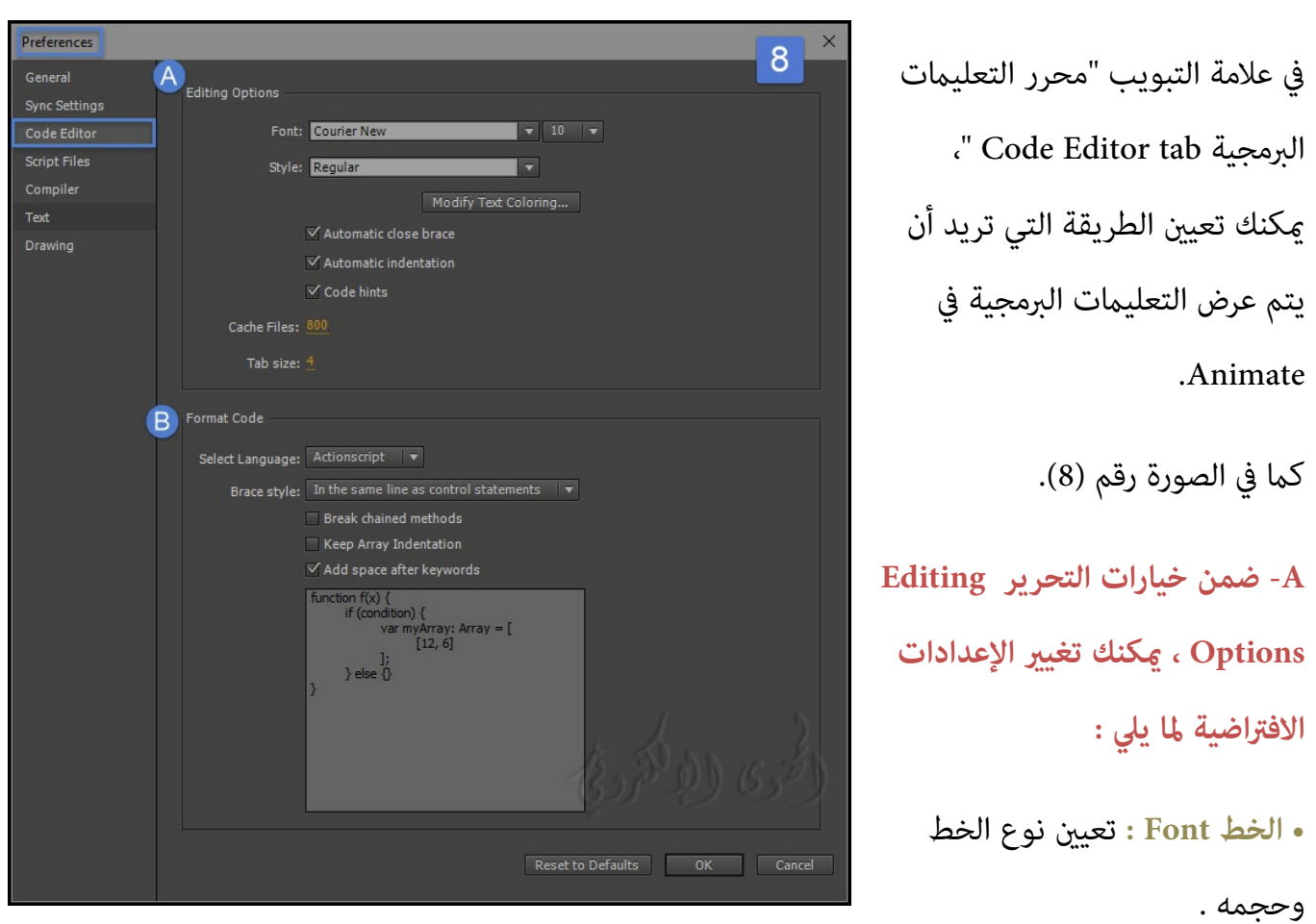

**\*تعي� خيارات محرر التعلي�ت البرمجية preferences Editor Code :**

**• �ط Style :** اختر ب� العادية regular ، مائل italic ، سميكbold ، أو مائل وسميكitalic bold .

**• تعديل تلوين النص Coloring Text Modify :** انقر على هذا الزر لتعي� لون النص للمقدمة والخلفية والكلمات الرئيسية والتعليقات والمعرفات والسلاسل.

**• هدف تلقايئ للشفرة brace code Automatic :** تم متكينها بشكل افتراضي . يتم إغلاق جميع الأقواس و الرمو ز افتراضيا.ً

**• المسافة البادئة التلقائية indentation Automatic :** تم متكينها بشكل افتراضي وتستطيع إيقاف تشغيلها إذا كنت لا تريد المسافة البادئة .

**• تلميحات التعلي�ت البرمجية hints Code :** تم متكينها افتراضيا.ً قم بإلغاء تحديد مربع الاختيار إذا كنت لا تريد أن تظهر تلميحات التعليمات البرمجية أثناء كتابة التعليمات البرمجية.

**• ملفات ذاكرة التخزين المؤقت Files Cache :** تعي� الحد لملفات ذاكرة التخزين المؤقت . الافتراضي هو .800 **• حجم علامة التبويب size Tab :** يتم تعي� الحجم الافتراضي لعلامة التبويب التعلي�ت البرمجية إلى .4 ادخل أي قيمة إذا كنت ترغب في تغيير حجمه .

**B- ضمن تنسيق كود Code Format :**

مكنك تعيين الخيارات التالية والتحقق من جزء المعاينة لكيفية تطبيق التغيير على التعليمات البرمجية Code :

**• لغة النص البرمجي Language Script:** نحدد لغة النص البرمجي الافتراضية ActionScript أو JavaScript ويتم عرض �وذج التعلي�ت البرمجية أثناء تحديد أحد الخيارات .

**• �ط الدعامة style Brace :** حدد �ط هدفك المفضل ، إما في نفس سطر عبارات التحكم ، أو في سطر منفصل ، أو فقط بين الأقواس النهائية في سطر منفصل .

**• أساليب الفصل methods chained Break :** نحدد خطوط أو رمز للفصل تلقائياً .

**• حافظ على المسافة البادئة للمصفوفة indentation array Keep :** نحدد لإبقاء الصفوف مباعدة بشكل منطقي.

**• الحفاظ على مساحة بعد الكل�ت الرئيسية keywords after space Keep :** تم تحديده افتراضياً تغي�ه إذا كنت لا تريد مسافة بعد كل كلمة رئيسية .

**\* تعي� خيارات الملفات النصية preferences Files Script Set:** 

كما في الصورة التالية رقم (9)

تسمح لك علامة التبويب ملفات Script Files بتعيين خيارات الاستيراد لملفات البرنامج النصي :

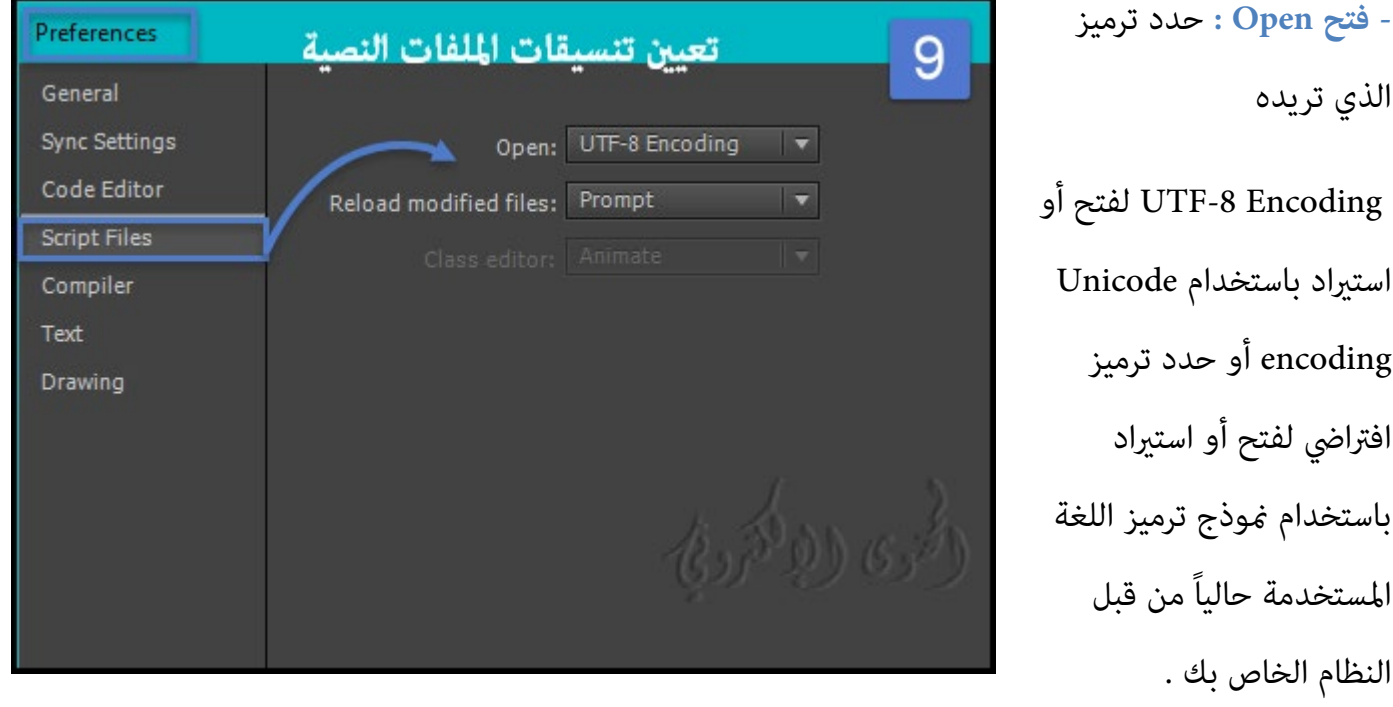

**- إعادة تحميل الملفات المعدلة files modified Reload :**

لتحديد ما يحدث عند تعديل ملف نصي أو نقله أو حذفه . حدد دامئاً ، أبداً ، أو مطالبة .

• دامئاً Always :لا يتم عرض تحذير ، ويتم إعادة تحميل الملف تلقائياً .

• أبدا Never : لا یتم عرض أي إنذار ، ویظل الملف في حاله .

• مطالبة Prompt) افتراضي) : يتم عرض تحذير ، و�كنك اختيار ما إذا كنت تريد إعادة تحميل الملف أو لا .

عند إنشاء تطبيقات مع البرامج النصية الخارجية ، يساعدك هذا التفضيل على تجنب الكتابة فوق نص برمجي تم تعديله من قبل عضو الفريق منذ فتح التطبيق ، أو تجنب نشر التطبيق مع الإصدارات القديمة من البرامج النصية . تسمح لك التحذيرات بإغلاق النص البرمجي تلقائياً وإعادة فتح أحدث إصدار معدلة .

**محرر الفصل editor Class :** حدد المحرر لفئات التحريرclasses editing. الخيارات هي:

.Animate , Flash Builder, or Ask

**\*تعي� خيارات Compiler :**

تسمح لك علامة التبويب Compiler في مربع الحوار preferences بتعي� خيارات المترجم التالية للغة التي حددتها. �كنك التصفح إلى مسار أو ملف SWC أو تحديد مسار جديد:

**• مسار SDK :** المسار إلى المجلد الذي يحتوي على bin ، frameworks ، lib ، والمجلدات الأخرى.

**• مسار المصدر Source:** المسار الذي يشير إلى المجلدات التي تحتوي على ملفات فئة ActionScript.

**• مسار المكتبةLibrary :** المسار الذي يش� إلى ملفات SWC أو المجلدات التي تحتوي على ملفات SWC.

**• مسار المكتبة الخارجية External library:** المسار الذي يش� إلى ملفات SWC المستخدمة كمكتبات مشتركة للتشغيل .

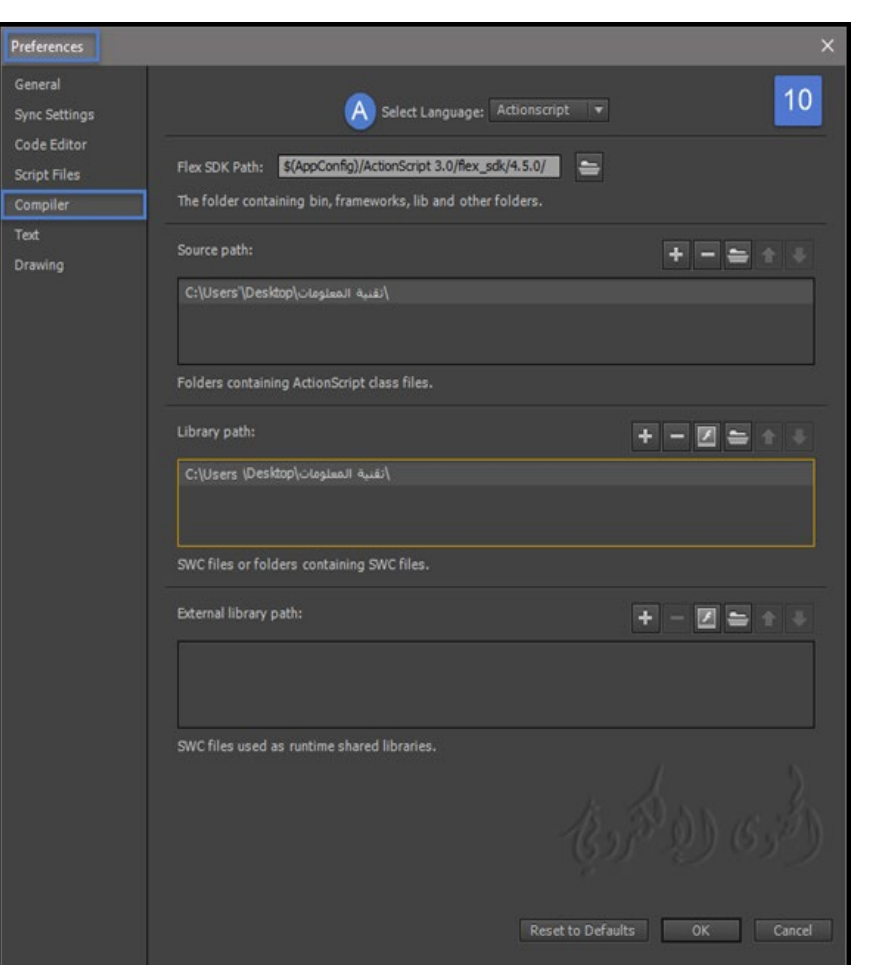

## **\* تعي� خيارات النص Text :**

**�كنك تحديد الخيارات التالية للنص ك� في الصورة رقم (11):** 

- Font Mapping Default : تعي� الخط الافتراضي .
	- Style :� ط الخط .
- •English in Names Font Show : إظهار اسم الخط في لغة انجليزية .
	- Preview Font Show : عرض معاينة الخط .
		- Size Preview Font: حجم معاينة الخط .

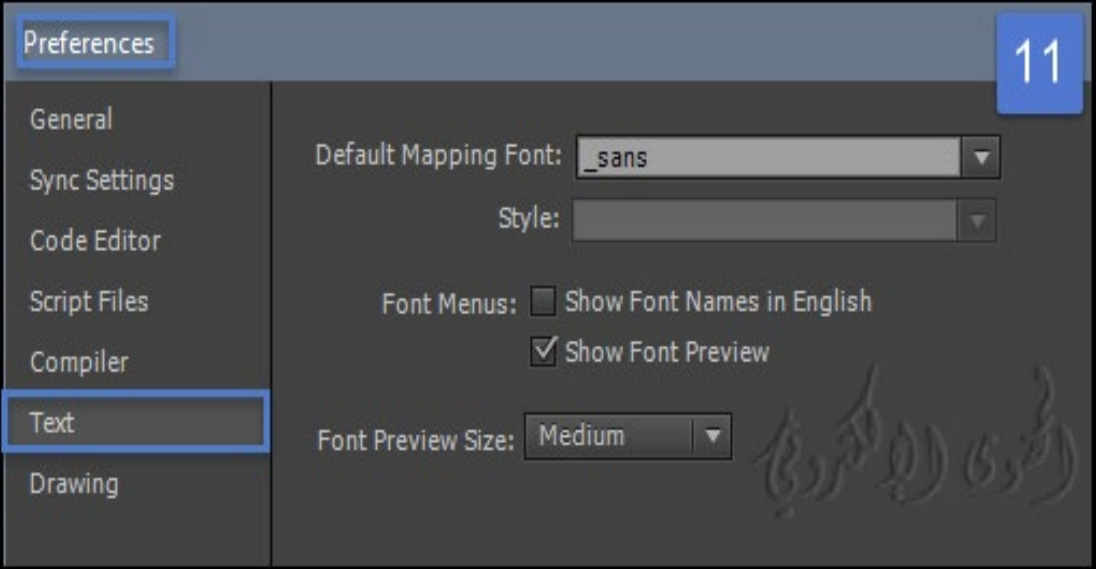

مساحة العمل وسير العمل في برنامج Adobe Animate CC - الجزء الثالث تقنية المعلومات/2019

## **\*تعي� خيارات الرسم Drawing :**

يتيح لك تعيين خيارات الرسم كما في الصورة رقم 12:

**لأداة القلم tool Pen :** حدد معاينة القلم لعرض خط المعاينة من آخر نقطة تم النقر عليها إلى الموقع الحالي

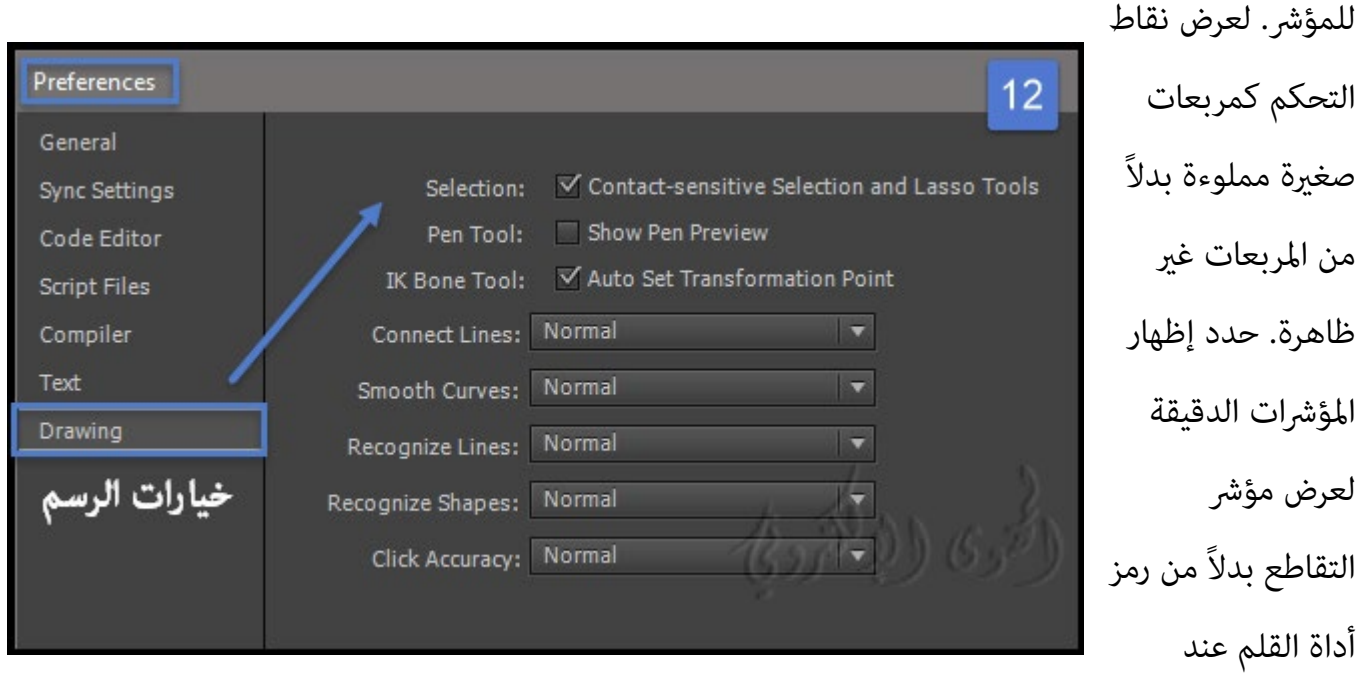

استخدام أداة القلم . يتيح لك هذا الخيار الاطلاع على الهدف المحدد للنقرات بسهولة أكبر.

**Tool Bone IK :** يتم تحديد تحويل نقطة التحول افتراضياًلأداة العظام Bone .

**خطوط الاتصال lines Connect :** يحدد مدى قرب نهاية السطر الذي يتم رسمه يجب أن يكون إلى جزء سطر موجود قبل أن يستقر نقطة النهاية إلى أقرب نقطة على السطر الآخر. ويتحكم هذا الإعداد أيضا في التعرف على الخط الأفقي والرأسي - أي كيف يجب رسم خط أفقي أو رأسي تقريباً قبل أن يجعل Animate أفقياً أو رأسياً متاما.ً عند تشغيل الأداة "Snap To Objects "، يتحكم هذا الإعداد في كيفية اقتراب الأجسام القريبة من بعضها البعض. **منحنيات ناعمة curves Smooth :** تحدد مقدار التنعيم المطبق على الخطوط المنحنية المرسومة باستخدام أداة القلم الرصاص عند ضبط وضع الرسم على Smooth or Straighten.

\*ملاحظة : لتزيد من نعومه القطاعات المنحنية الموجودة ، استخدم تعديل Modify < الشكل Shape <نعومه . Optimize تحسين Shape الشكل Smooth and Modify .

**التعرف على خطوط lines Recognize :** يحدد نوع قطعة خط رسمها مع أداة قلم رصاص يجب أن يكون قبل Animate يتعرف بها كخط مستقيم . إذا تم إيقاف التعرف على خطوط أثناء رسم ، استقامة خطوط في وقت لاحق عن طريق تحديد واحد أو أكرث من شرائح خط وتحديد تعديل Modify < الشكل Shape <تعديل . Straighten

**التعرف على الأشكال shapes Recognize :** يتحكم بدقة في رسم الدوائر، البيضاوي، المربعات، المستطيلات، و رسم 90 درجة أو 180 ° أقواس بالنسبة لهم ليتم الاعتراف بها كأشكال هندسية وإعادة رسم بدقة .

. Tolerantو ، Normal ، Strict ، Off هي الخيارات

يتطلب Strict أن يتم رسمها على شكل قريبة جداً من مستقيم .

Tolerant يحدد أن الشكل �كن أن تكون خشنة إلى حد ما، و البرنامج Animate يعيد رسم الشكل . إذا تم التعرف على الأشكال إيقاف أثناء رسم، وتصويب خطوط في وقت لاحق عن طريق اختيار واحد أو أكرث من الأشكال (على سبيل المثال، شرائح خط متصلة).

دقة النقرaccuracy Click : لتحديد مدى قرب العنصر الذي يجب أن يكون المؤشر قد حدده .

**كيفية استخدام المخطط الزمني Timeline في Animate**

استعادة جميع الخيارات إلى الإعدادات الافتراضية في مربع الحوار Preferences ، انقر فوق Reset إلى الإعدادات الافتراضية أو اضغط مع الاستمرار على :

(Mac OS) Command+Option+Shift و) Windows) Control+Alt+Shift

حول المخطط الزمني Timeline :

\*ملاحظة : عند تشغيل الرسوم المتحركة ، يتم عرض معدل الإطار الفعلي ؛ قد يختلف هذا عن إعداد معدل الإطار المستند إذا كان الكمبيوتر لا �كن حساب وعرض الرسوم المتحركة بسرعة كافية .

يعرض المخطط الزمني مكان حدوث الرسوم المتحركة في مستند ، مبا في ذلك الرسوم المتحركة لكل إطار على حدة ، والرسوم المتحركة المزدوجة ، ومسارات الحركة .

تتيح لك عناصر التحكم في قسم الطبقات في المخطط الزمني إخفاء الطبقات أو عرضها أو قفلها أو إلغاء قفلها بالإضافة إلى محتويات طبقة العرض كخطوط عرض . ڥكنك سحب إطارات إلى موقع جديد على نفس الطبقة أو إلى طبقة مختلفة .

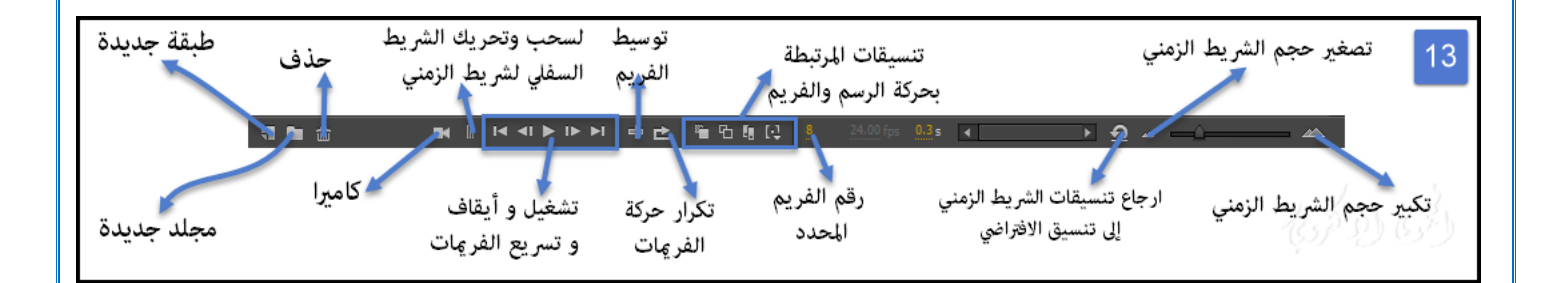

.

## **: Change the appearance of the Timeline الزمني المخطط مظهر� تغي -**

بشكل افتراضي ، يظهر المخطط الزمني أسفل نافذة المستند الرئيسي . لتغيير موضعها ، قم بفصل المخطط الزمني من نافذة المستند وتعو�ه في النافذة الخاصة به أو إرساله إلى أي لوحة أخرى تختارها . �كنك أيضا إخفاء المخطط الزمني.

لتغيير عدد الطبقات والإطارات المرئية، قم بتغيير حجم المخطط الزمني . لعرض طبقات إضافية عندما يحتوي المخطط الزمني على طبقات أكثر مما يمكن عرضه ، استخدم أشرطة التمرير على الجانب الأيسر من المخطط الزمني

• لنقل الجدول الزمني عند إرسائھ إلی نافذة المستند، اسحب علامة تبویب عنوان العنوان في الركن العلوي الأیمن من الجدول الزمني.

• لإرساء جدول زمني غ� معلق إلى نافذة التطبيق، اسحب علامة التبويب شريط العناوين إلى أعلى أو أسفل نافذة المستند.

•لإرساء جدول زمني غ� مقفل إلى لوحات أخرى، اسحب علامة تبويب شريط العنوان Timeline إلى الموقع الذي تختاره. لمنع الجدول الزمني من الالتحام إلى لوحات أخرى ، اضغط على Control أثناء السحب . يظهر شريط أزرق يشير إلى حيث تم تثبيته .

•لإطالة أو اختصار حقول اسم الطبقة في لوحة Timeline، اسحب الشريط الذي يفصل ب� أس�ء الطبقات وأجزاء الإطارات من المخطط الزمني.

**- تغي� عرض الإطارات في المخطط الزمني :**

لعرض القامئة المنبثقة Frame، انقر فوق عرض الإطار في الركن العلوي الأيسر من المخطط الزمني.

**النشاط السادس**

Normal Medium Large Preview **Preview in Context** Short **Span Based Selection** Help Close **Close Group** 

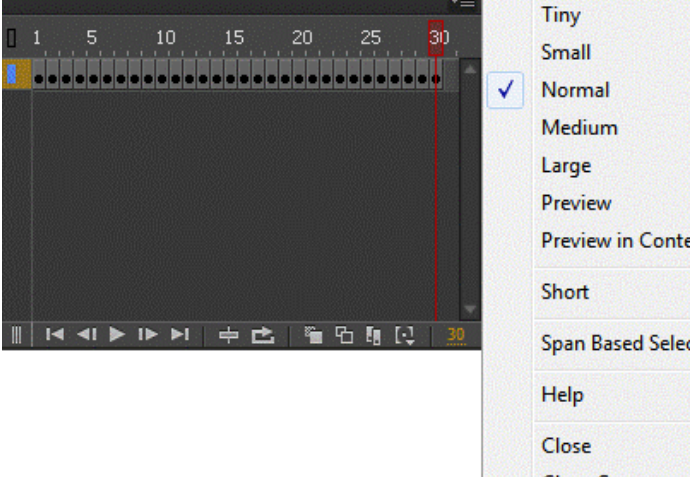

**حدد من الخيارات التالية:**

• لتغي� عرض خلايا الإطار، حدد صغ� جداًTiny أو صغ� Small أو عادي Normal أو متوسط Medium أو كبير Large . (الإعداد الكبير لعرض الإطار مفيد لعرض تفاصيل الموجات الصوتية) • لتقليل ارتفاع الصفوف خلية الإطار أختر أمر "Short".

• لتشغيل تلوين تسلسل الإطار أو إيقاف تشغیلھا ، حدد الإ طارات ملونة Frames Tinted .

• لعرض صور مصغرة لمحتوى كل إطار يتم تحجيمه لتتناسب مع إطارات المخطط الزمني ، حدد معاينة Preview.

• لعرض صور مصغرة لكل إطار كامل (مبا في ذلك المساحة الفارغة) ، حدد معاينة في السياق In Preview Context. وهذا مفيد لمشاهدة طريقة تحرك العناصر في إطاراتها على مدار الرسوم المتحركة ، ولكن المعاينات عادة ما تكون أكثر من خيار المعاينة "Preview option " .

> • لتخصيص عدد الإطارات في طريقة عرض المخطط الزمني، حدد تناسب إطارات أقل في طريقة العرض frames less Fitأو تناسب المزيد من الإطارات في العرض في

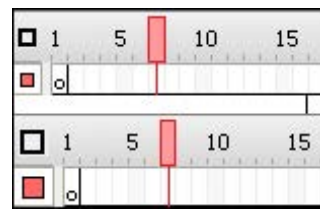

المخطط الزمني Fit more frames in view بجانب شريط تغيير عرض المخطط الزمني لتغيير الحجم .

### مساحة العمل وسير العمل في برنامج Adobe Animate CC - الجزء الثالث تقنية المعلومات/2019

• لإعادة ضبط زووم المخطط الزمني إلى المستوى الافتراضي ، حدد إعادة تعيين زووم Reset the timeline zoom المخطط الزمني إلى المستوى الافتراضي بجوار شريط شريط التمرير .

## **النشاط السابع**

**- تغي� ارتفاع الطبقة في المخطط الزمني :**

**- قم بأحد الإجراءات التالية:**

• انقر نقراًمزدوجاً فوق رمز الطبقة icon s'layer) الرمز الموجود على �� اسم الطبقة) في المخطط الزمني.

• انقر بزر الماوس الأ�ن (ويندوز) أو انقر مع الضغط على Control) في نظام التشغيل Macintosh (واسم الطبقة وحدد خصائص من menucontext القامئة .

• حدد الطبقة في المخطط الزمني وحدد Modify <المخطط الزمنيTimeline <خصائص الطبقة Layer . Properties

- في مربع الحوار "خصائص الطبقة Properties" ، حدد خيارات "ارتفاع الطبقة" Height Layerثم انقر فوق "موافق".

**- تعي� شفافية الطبقة transparency layer :**

# **افعل واحداً من ما يلي :**

• Click+Shift على عمود الع� في المخطط الزمني لتعي� مستوى الرؤية إلى الشفافية.

- انقر نقراًمزدوجاً فوق رمز الطبقة (الرمز الموجود على �� اسم الطبقة) في المخطط الزمني.
- انقر بزر الماوس الأ�ن (ويندوز) أو انقر مع الضغط على Control) في نظام التشغيل Macintosh (واسم الطبقة وحدد خصائص من قامئة السياق. في مربع الحوار خصائص الطبقة، حدد Visibility <Transparent.

• انقر بزر الماوس الأ�ن (ويندوز) أو انقر مع الضغط على Control) في نظام التشغيل Macintosh (واسم الطبقة . Show Others as Transparent إظهار وحدد

**- تغي� حجم المخطط الزمني Timeline the Resize :**

• إذا تم إرساء الجدول الزمني لنافذة التطبيق الرئيسية، اسحب الشريط الذي يفصل ب� المخطط الزمني ومنطقة مساحة العمل area Stage.

• إذا مل يتم إرساء الجدول الزمني لنافذة التطبيق الرئيسية، اسحب الزاوية اليمنى السفلى (ويندوز) أو مربع الحجم في الزاوية اليمنى السفلى (Macintosh(.

**: Move the playhead حرك -**

يتحرك رأس التشغيل الأحمر في الجزء العلوي من المخطط الزمني كوثيقة تشغيل للإشارة إلى الإطار الحالي المعروض على المسرح . يعرض رأس المخطط الزمني أرقام إطارات الرسوم المتحركة . لعرض إطار على المرحلة ، حرك مؤشر إلى الإطار في المخطط الزمني.

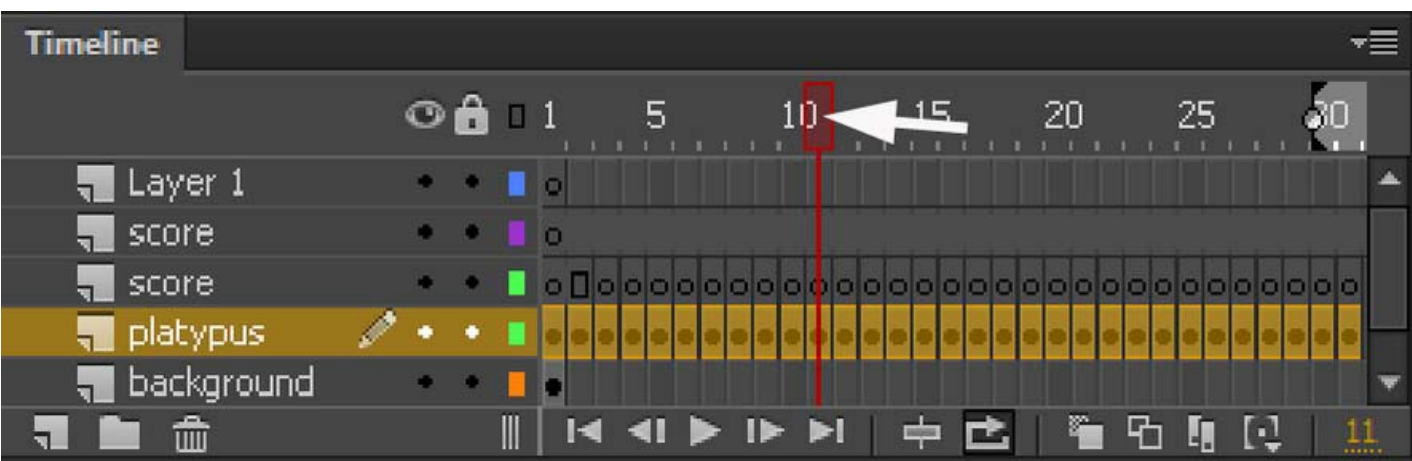

لعرض إطار محدد عند العمل مع عدد كبير من الإطارات التي لا عكن عرضها كلها في المخطط الزمني مرة واحدة، قم بتحريك مؤشر على طول المخطط الزمني.

• للانتقال إلى إطار، انقر فوق موقع الإطار في رأس المخطط الزمني، أو اسحب رأس التشغيل إلى الموضع المطلوب.

• لتحديد المخطط الزمني علی الإطار الحالي، انقر فوق زر إطار المركز في الجزء السفلي من المخطط الزمني.

• مع "تكرار" في الجدول الزمني، �كنك الآن تكرار تدفق الصوت ضمن مجموعة من الأطر جنباً إلى جنب مع الرسوم المتحركة الأخرى .

# **الجداول الزمنية Timelines وتأثرها ActionScript**

مع ActionScript®،� كنك التحكم في المخطط الزمني في وقت التشغيل . استخدام ActionScript يسمح لك بإنشاء التفاعل والقدرات الأخرى في ملفات FLAمع المخطط الزمني .

### **- مسارات مطلقة paths Absolute :**

يبدأ المسار المطلق مع اسم المستوى الذي يتم تحميل المستند ويستمر من خلال قامئة العرض حتى يصل إلى المثال المستهدف . �كنك أيضاً استخدام الاسم المستعار root \_للإشارة إلى أعلى الجدول الزمني للمستوى الحالي . على سبيل المثال ، إجراء في movie clip Muscat التي تشير إلى Muscat و كن استخدام المسار المطلق \_ root.Oman. Muscat

يتم تحميل المستند الأول الذي يتم فتحه في Player Flashعند"المستوى 0" يجب تعي� كل مستند إضافي على رقم مستوى . عند استخدام مرجع مطلق في clip movie للإشارة إلى "document loaded "، استخدم النموذج levelX\_حيث X هو رقم المستوى الذي يتم تحميل المستند فيه .

على سبيل المثال ، الوثيقة الأولى التي تفتح في Player Flashتسمى 0level\_

"document loaded "مستند محمل في المستوى 3 يسمى 3level\_

للتواصل بين المستندات على مستويات مختلفة ، يجب استخدام اسم المستوى "level name "في المسار المستهدف . يوضح المثال التالي كيف ستعالج حالة مسقط Muscat الموجود في clip movie يسمى صور Sur

 $L$ level5.Sur. Muscat : (5 مسقط على نفس مستوى صور وهو

### مساحة العمل وسير العمل في برنامج Adobe Animate CC - الجزء الثالث تقنية المعلومات/2019

�كنك استخدام الاسم المستعار root \_للإشارة إلى المخطط الزمني الرئيسي للمستوى الحالي . بالنسبة إلى المخطط الزمني الرئيسي ، فإن الاسم المستعار root \_يقف على 0level \_عندما يستهدفه clip movie أيضا على 0level \_ في الوثيقة 5level\_ ، root \_يساوي 5level \_عندما يستهدفها clip movie أيضا على مستوى 5 . على سبيل المثال ، إذا تم تحميل Oman clip movie و Muscat مسقط على حد سواء في نفس المستوى ، �كن استخدام المسار المطلق التالي لاستهداف المثيل مسقط: root.Oman.Muscat

## **النشاط الثامن**

### **- المسارات النسبية paths Relative :**

يعتمد المسار النسبي على العلاقة بين المخطط الزمني والمخطط الزمني المستهدف . عكن للمسارات النسبية معالجة الأهداف فقط ضمن مستوى الخاصة بهم من Player Flash. على سبيل المثال ، لا �كنك استخدام مسار نسبي في إجراء على 0level \_يستهدف جدول زمني على 5level\_.

في مسار نسبي ، استخدم الكلمة الرئيسية هذا للإشارة إلى الجدول الزمني الحالي في المستوى الحالي ؛ استخدم الاسم المستعار parent\_للإشارة إلى الجدول الزمني الأصلي للجدول الزمني الحالي . �كنك استخدام الاسم المستعار parent\_ مراراً وتكراراً لترتفع مستوى واحد في التسلسل الهرمي movie clip ضمن نفس مستوى Flash Player. على سبيل المثال ، يقوم parent.\_parent ِبالتحكم في movie clip حتى مستويين في التسلسل الهرمي. الجدول الزمني الأعلى على أي مستوى في Player Flash هو الجدول الزمني الوحيد مع قيمة parent \_ التي غ� محددة .

إجراء في الجدول الزمني مثال مسقط ، تقع على مستوى واحد أدناه Sur ،� كن استخدام المسار الهدف التالي لاستهداف Sur مثيل :

### \_parent

لاستهداف Muscat المثيل من إجراء في المخطط الزمني Sur ،� كنك استخدام المسار النسبي التالي:

\_parent. \_parent.Muscat.Sur

المسارات النسبية مفيدة لإعادة استخدام البرامج النصية. على سبيل المثال ، �كنك إرفاق النص البرمجي التالي إلى clip movie يقوم بتكب� الأصل بنسبة :٪150

onClipEvent (load) {

parent.  $xscale =150$ ;

 $\text{parent.}$   $\text{pscale} = 150 :$ 

�كنك إعادة استخدام هذا البرنامج النصي من خلال إرفاقه بأي مثيل ل clip movie.

سواء كنت تستخدم مسار مطلق أو نسبي ، ڥكنك تحديد متغير في مخطط زمني أو خاصية كائن بنقطة (.) متبوعة باسم المتغير أو الخاصية . على سبيل المثال، تعيين العبارة التالية اسم المتغير في مُوذج المثيل إلى قيمة "Oman":

\_root.form.name="Oman";

### **- استخدام المسارات المستهدفة المطلقة والنسبية :**

�كنك استخدام ActionScript لإرسال رسائل من جدول زمني إلى آخر . الجدول الزمني الذي يحتوي على الإجراء يسمى الجدول الزمني للتحكم "timeline controlling the " ويسمى الجدول الزمني الذي يتلقى الإجراء الجدول الزمني الهدف"target timeline . على سبيل المثال ، مكن أن يكون هناك إجراء على الإطار الأخير من جدول زمني واحد يوضح جدول زمني آخر للعب . للإشارة إلى الجدول الزمني مستهدف ، يجب عليك استخدام مسار الهدف الذي يشير إلى موقع movie clip في قائمة العرض.

> يوضح المثال التالي التسلسل الهرمي لمستند يسمى westCoast على المستوى 0 والذي يحتوي على ثلاثة مقاطع clip movie : كاليفورنيا ، أوريغون ، وواشنطن . يحتوي كل مقطع من مقاطع الفيديو هذه بدوره على clip movie

westCoast california sanfrancisco bakersfield oregon portland ashland washington olympia ellensburg

\_level0

مساحة العمل وسير العمل في برنامج Adobe Animate CC - الجزء الثالث تقنية المعلومات2019/

ك� هو الحال على ملقم ويب ، �كن معالجة كل جدول زمني في CC Animate بطريقت� :

مع مسار مطلق أو مع مسار نسبي .

المسار المطلق للمثيل هو دامئاً مسار كامل من اسم المستوى ، بغض النظر عن أي خط زمني يستدعيه الإجراء البرمجي .

**- حدد المسارات المستهدفة "paths target ":**

للتحكم في مقطع clip movie أو تحميل ملف SWF أو زر button ، يجب تحديد مسار هدف . �كنك تحديده يدوياً أو باستخدام مربع الحوار إدراج مسار الهدف أو بإنشاء تعبير يتم تقييمه إلى مسار مستهدف . لتحديد مسار الهدف لمقطع clip movie أو زر button ، يجب تعي� اسم للمقطع و اسم للزر.

لا يتطلب المستند الذي تم تحميله اسم نسخة ، لأنك تستخدم رقم المستوى الخاص به كاسم نسخة (على سبيل المثال، \_level5).

**النشاط التاسع**

**\*الخطوات المتبعه لتحديد مسار الهدف ونوعه :**

- قم بتعيين اسم نسخة إلى مقطع movie clip أو لزر button :

1 - حدد مقطع أو زر فيلم على المسرح .

-2 أدخل اسم للشكل في مربع الخصائص المرتبطه به أو في المربع الظاهر أمامك بعد تحديده وضغط على 8F.

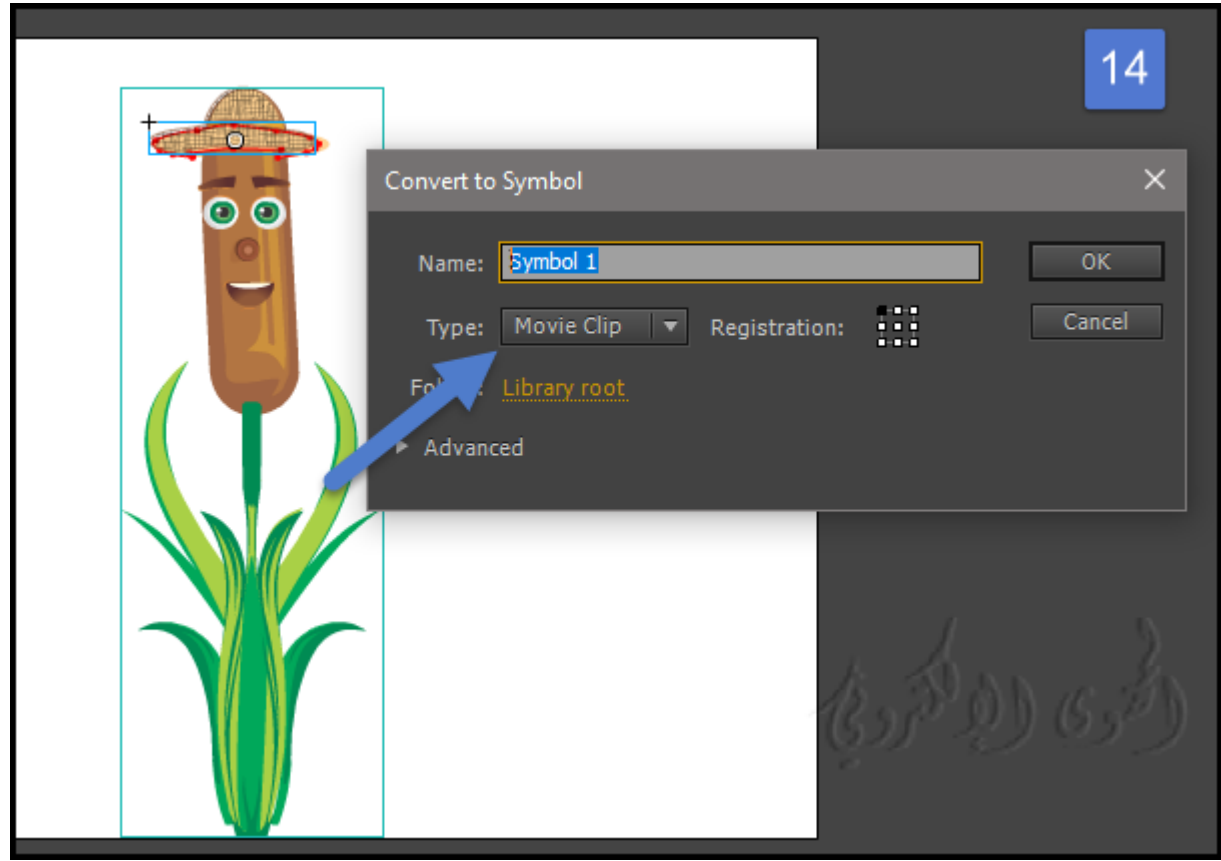

 **- حدد مسار الهدف path target باستخدام مربع الحوار إدراج مسار الهدف :**

-1 حدد مقطع clip movie أو الإطار frame أو الزر button الذي تريد تعي� الإجراء له.

و هذا سيحدد رقم الفريم في الجدول الزمني له .

-2 في لوحة الإجراءات panel Actions) ويندوWindow< Actions (ثم انتقل إلى مربع أدوات الإجراءات في الجانب الأ�ن ، وحدد إجراء أو أسلوب يتطلب مساراً مستهدفاً .

-3 انقر فوق مربع المعلمة أو الموقع في البرنامج النصي حيث تريد إدراج المسار الهدف .

-4 انقر فوق الزر إدراج مسار الهدف فوق جزء البرنامج النصي .

-5 حدد المسار المطلق أو النسبي لوضع المسار الهدف .

-6 حدد مقطع clip movie في قامئة عرض مسار المستهدف ، ثم انقر فوق موافق .

مساحة العمل وسير العمل في برنامج Adobe Animate CC - الجزء الثالث تقنية المعلومات2019/

كما في الصورة رقم (15) .

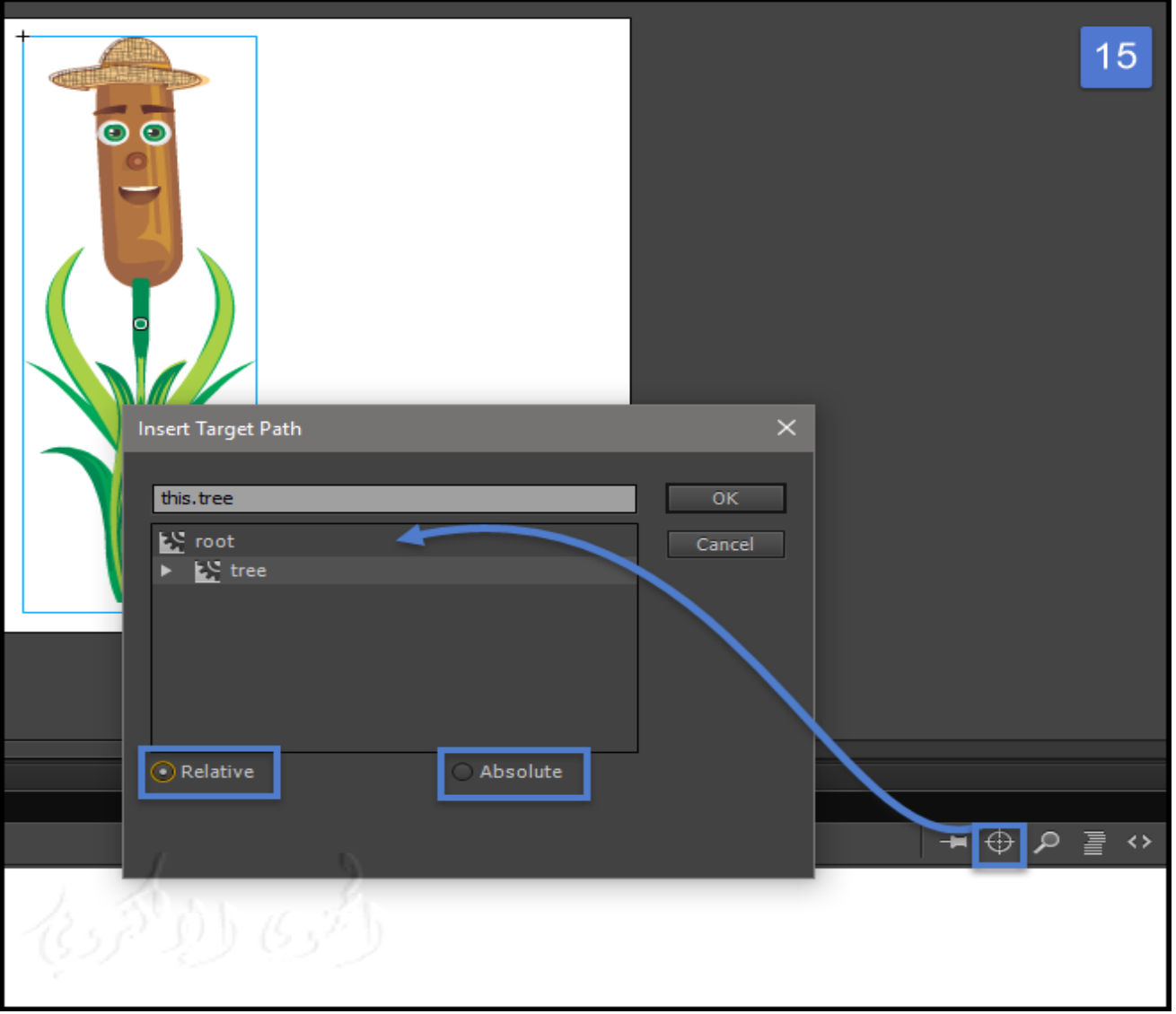

# **- حدد مسار الهدف يدوياً :**

-1 حدد مقطع clip movie أو الإطار frame أو الزر button الذي تريد تعي� الإجراء له.

-2 في لوحة الإجراءات (ويندو Actions> Window (انتقل إلى مربع أدوات الإجراءات في الجانب الأ�ن ، وحدد إجراء أو أسلوب يتطلب مساراً مستهدفا.ً

-3 أكتب النص البرمجي يدوياً في البرنامج النصي حيث تريد إدراج مسار الهدف .

4 أدخل مسار الهدف المطلق أو النسبي في النص البرمجي .

ك� في الصورة رقم (16) .

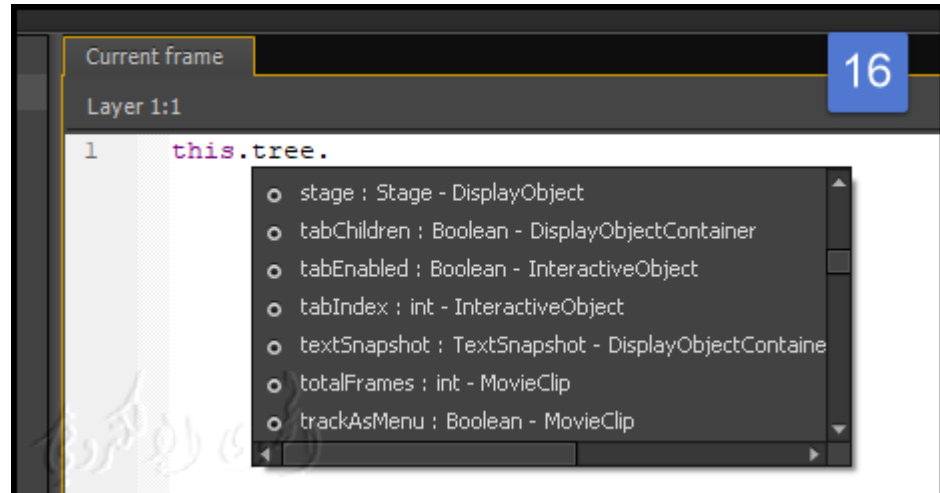

## **الخامتة**

اليوم ، يستخدم برنامج CC Animate Adobe لغة 5HTML أكرث من ثلث المحتوى الذي تم إنشاؤه في فلاش " Professional Flash "، ليصل إلى أكرث من مليار جهاز في جميع أنحاء العامل. ك� تم الاعتراف به كحل إعلان الذي يتوافق مع أحدث معايير مكتب الإعلانات التفاعلية (IAB)، ويستخدم على نطاق واسع في صناعة الرسوم المتحركة . "powerhouse studios like Nickelodeon and Titmouse Inc" استوديوهات قبل من برنامج CC Animate Adobe يواصل دعمه لملفات الفلاش (SWF (و (AIR (. وبالإضافة إلى ذلك ، فإنه �كن إخراج الرسوم المتحركة إلى أي شكل تقريباً (مبا في ذلك SVG( ، من خلال الهندسة المع�رية القابلة للتوسيع . وهناك أكثر بكثير من مجرد تغيير للاسم فقط . ففريق شركة الأدوبي تقوم دامًاً على تحديث كبير مع ميزات جديدة لخلق الرسوم المتحركة لأي منصة في البرنامج .

ويعتبر برنامج CC Animate Adobe من البرامج الأساسية التي يتم من خلالها بناء المحتويات التعليمية ، وذلك لما يقدمه من إمكانيات عالية في طريقة العرض الخاصة بالمحتويات التعليمية التفاعلية . لذلك كان هناك عمل متواصل كذلك من قبل الشركات المتخصصة في إنتاج المحتويات التعليمية من خلال هذا البرنامج . لذلك من الجميل تعلمه واستغلاله واستخدامه في إنتاج المحتويات التعليمية .

# **مراجع**

- 1- كيف تصبح مصمم ألعاب/ أعضاء فريق زاش / رابط الموقع -http://xash.me/how-to-become-a-game designer-infographic/ زاش مرخّص مٖوجب رخصة المشاع الإبداعي نَسب المُصنَّف - الترخيص بالمثل 4.0 دولي
- /Copyright 1999-2017 by Refsnes Data / HTML5 Tutorial / البرمجة لغات لشرح w3schools مدرسة -2 <https://www.w3schools.com/html/default.asp>الموقع رابط
	- Copyright © 2017 Adobe Systems / Introduction to Animate CC البرنامج عن معلومات-3 / Incorporated. All rights reserved

<https://helpx.adobe.com/animate/user-guide.html>/ الموقع رابط

- adobe animate cc classroom in a book 2017 / Reading Books موقع من/ البرنامج شرح عن كتاب -4 /ISBN10 : 0134665236 , ISBN13 : Russell Chun الكاتب / release the 10 project b 9780134665238 / Page Number : 432
	- [http://epdf.me/adobe-animate-cc-classroom-in-a-book-2017-release-:-the-10-](http://epdf.me/adobe-animate-cc-classroom-in-a-book-2017-release-:-the-10-project-b/) / الموقع رابط [/project-b](http://epdf.me/adobe-animate-cc-classroom-in-a-book-2017-release-:-the-10-project-b/)
- /Author Joseph Labrecque / LinkedIn Corporation 2017 © / Adobe Animate CC First Look -5 www.lynda.com [https://www.lynda.com/Flash-Professional-tutorials/Adobe-Animate-CC-First-/](https://www.lynda.com/Flash-Professional-tutorials/Adobe-Animate-CC-First-Look/471912-2.html)الموقع رابط [Look/471912-2.html](https://www.lynda.com/Flash-Professional-tutorials/Adobe-Animate-CC-First-Look/471912-2.html)
	- February 8, 2016 / Copyright © Adobe Systems / ؟What is Animate CC -6 [https://helpx.adobe.com/animate/how-to/make-an-](https://helpx.adobe.com/animate/how-to/make-an-animation.html?set=animate--get-started--overview) / الموضوع رابط [animation.html?set=animate--get-started--overview](https://helpx.adobe.com/animate/how-to/make-an-animation.html?set=animate--get-started--overview)
- Learn to Efficiently Create and Deploy Animated and Interactive / Beginning Adobe Animate CC كتاب -7 © 2017/ Authors: GREEN, TOM, Labrecque, Joseph / Content

<https://www.apress.com/us/book/9781484223758>/ الموقع رابط

مساحة العمل وسير العمل في برنامج Adobe Animate CC - الجزء الثالث تقنية المعلومات2019/

- Published on / The ULTIMATE Guide to ADOBE ANIMATE CC! (AKA Flash) Tutorial -8 Jazza's Animation Foundation /Mar 16, 2016 <https://www.youtube.com/watch?v=3iXSQ8VcPcU>/ الفيديوا رابط
- -9 الكورسات التعليمية / أكوام © 2015 جميع الحقوق محفوظة / كورس New 2017: CC Animate Adobe Features

[Adobe-Animate-CC-2017-New-Features-كورس/http://akoam.com/83079](http://akoam.com/83079/%D9%83%D9%88%D8%B1%D8%B3-Adobe-Animate-CC-2017-New-Features) / الكورس رابط